Dolphin Technology Kft.

# Dolphin Knight használati útmutató

100%-ban magyar tulajdonú cég - 100%-ban magyar megoldás

Dolphin Technology 2014.06.23.

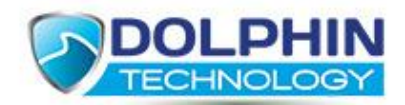

- 1 Dolphin Knight letöltés, telepítés
	- 1.1 Dolphin Knight letöltése
		- 1.1.1 Automatikus letöltés Mozilla Firefox böngészővel
		- 1.1.2 Automatikus letöltés Microsoft Internet Explorer böngészővel
		- 1.1.3 Automatikus letöltés Google Chrome böngészővel
		- 1.1.4 Letöltés manuálisan
	- 1.2 Mire kell figyelni telepítés előtt
	- 1.3 Telepítés
	- 1.4 A licence fájl használata
- 2 Első indítás
	- 2.1 Jelszó megadás
	- 2.2 Első beállítások
- 3 Weboldalak szűrése
	- 3.1 Internet használati idő
	- 3.2 Weboldalak tiltása, engedélyezése
	- 3.3 Kulcsszavak használata a szűrésnél
	- 3.4 Képszűrés használata
	- 3.5 Csatornák tiltása (torrent, stb.)
	- 3.6 Személyes adatok védelme
- 4 Chat szűrés
	- 4.1 Szűrési kulcsszavak meghatározása, beállítások
- 5 Fotó feltöltés kontrolálása
	- 5.1 Fotó feltöltés kontrolálás helyének megadása
	- 5.2 Elbírálás
- 6 Riasztások
	- 6.1 Riasztások beállításai
- 7 Naplózás
	- 7.1 Összes esemény
	- 7.2 Látogatott weboldalak
	- 7.3 Naplózás beállításai
- 8 Alapbeállítások
	- 8.1 Jelszó cseréje
	- 8.2 Nyelv megadása
	- 8.3 Csoportok (felhasználók) kezelése
	- 8.4 Licence állapota
- 9 Elfelejtett jelszó
	- 9.1 Elfelejtett jelszó kezelése
- 10 Dolphin Knight eltávolítása a számítógépről
- 11 A Dolphin Knight ideiglenes kikapcsolása
- 12 Hogyan kapcsoljuk ki a vírusirtót és a tűzfalat ideiglenesen a telepítés idejére?

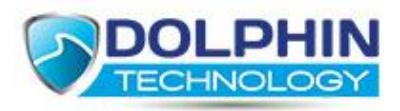

# **1 Dolphin Knight letöltés, telepítés**

**1.1 A Dolphin Knight szoftver letöltését megelőzően bizonyosodjon meg róla, hogy annak az eszköznek a képernyőjét látja, amire a szoftvert telepíteni szeretné!**

**A telepítés idejére kérjük, kapcsolja ki vírus irtóját!**

#### **1.1.1 Automatikus letöltés Mozilla Firefox böngészővel**

Egy egyszerű regisztrációt követően a szoftvert egy gombnyomással tudja letölteni weboldalunkról.

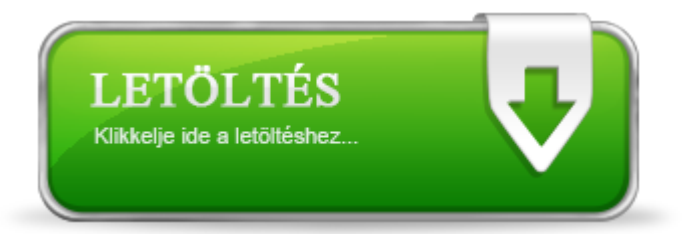

 Klikkeljen a [\[Dolphin Knight gyorstelepítő letöltése\] l](https://dolphintechnologyinc.com/download/netinstall.php?ser=160ABD83B4FD0CB803DA56BB1D009BDF)inkre a telepítő letöltéséhez. Klikkeljen a [**mentés**]-re a telepítő mentéséhez.

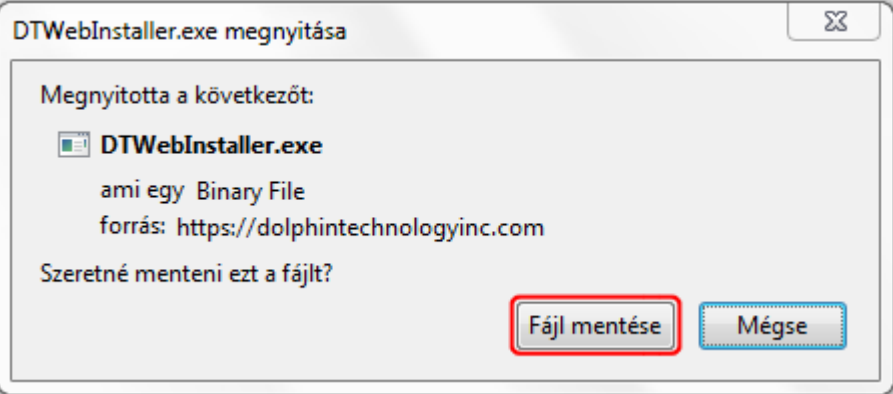

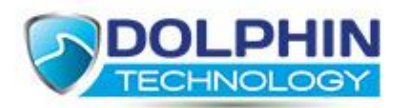

Klikkeljen duplán a letöltött programra a telepítő indításához.

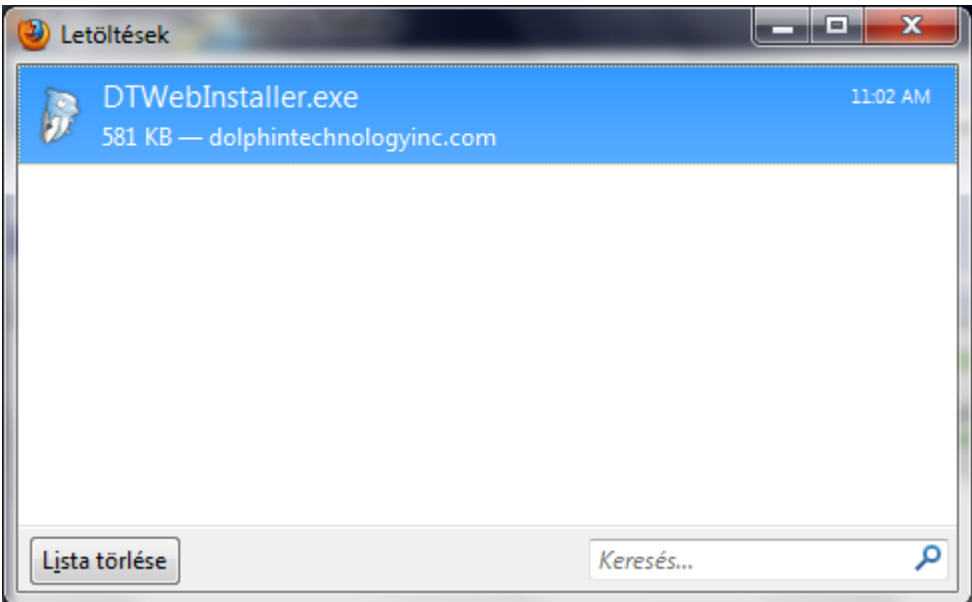

 Biztonsági beállításoktól függően megjelenhet egy Biztonsági Figyelmeztetés dialógus ablak. Klikkeljen a [**futtatás**]-ra a telepítő indításához.

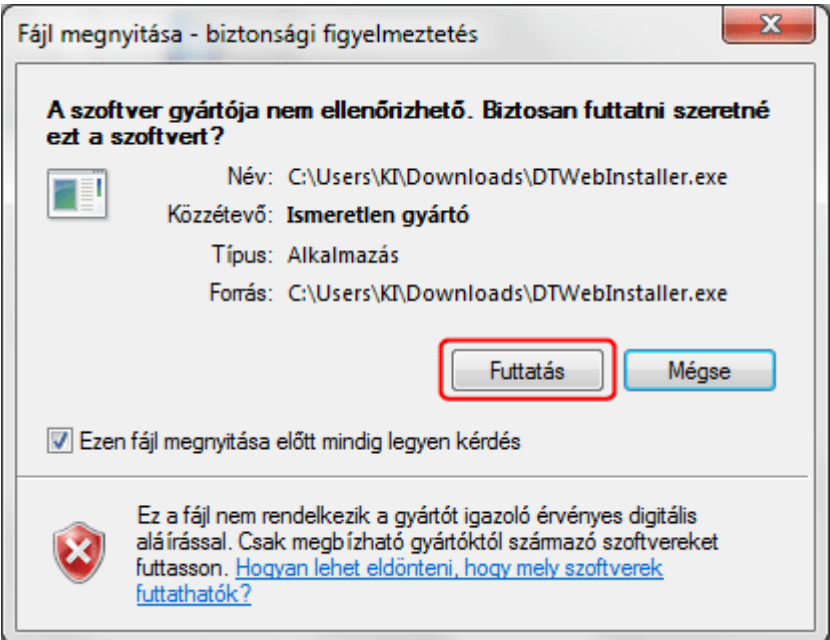

 A telepítő letölti és telepíti a megfelelő alkalmazást. Regisztrációra nincs szükség, a telepítő ezt automatikusan elvégzi.

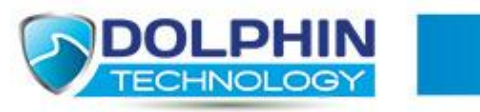

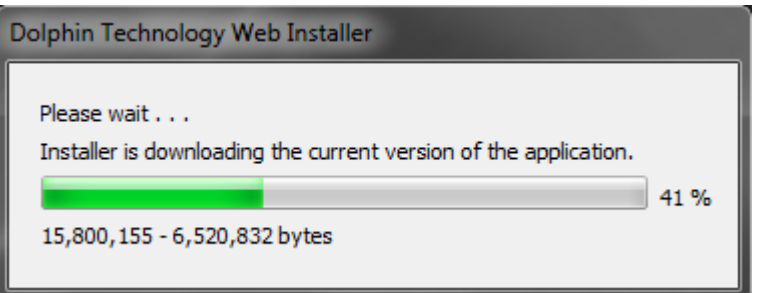

#### **1.1.2 Automatikus letöltés Microsoft Internet Explorer böngészővel**

Egy egyszerű regisztrációt követően a szoftvert egy gombnyomással tudja letölteni weboldalunkról.

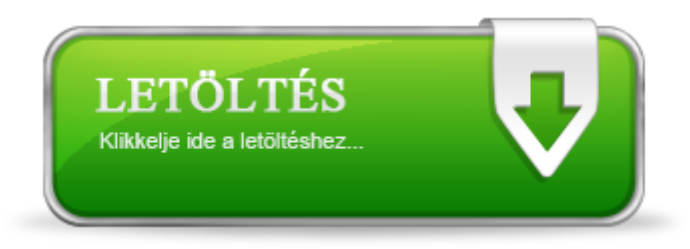

 Klikkeljen a [Dolphin Knight [gyorstelepítő letöltése\] l](https://dolphintechnologyinc.com/download/netinstall.php?ser=160ABD83B4FD0CB803DA56BB1D009BDF?lng=HU)inkre a telepítő letöltéséhez. Klikkeljen a [**futtatás**]-ra a telepítő indításához.

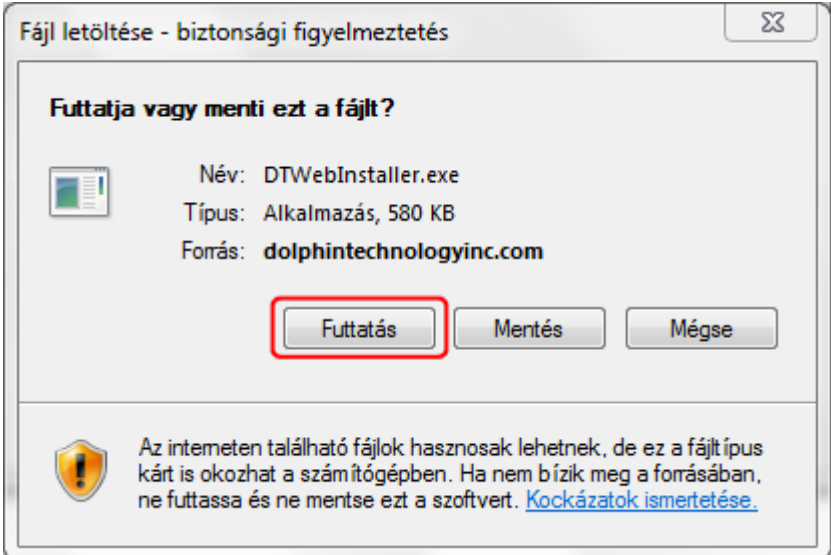

 Biztonsági beállításoktól függően megjelenhet egy Biztonsági Figyelmeztetés dialógus ablak. Klikkeljen a [**futtatás**]-ra a telepítő indításához.

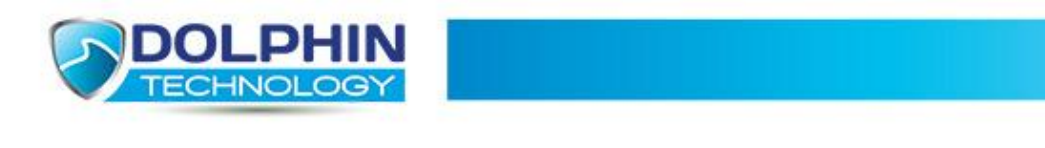

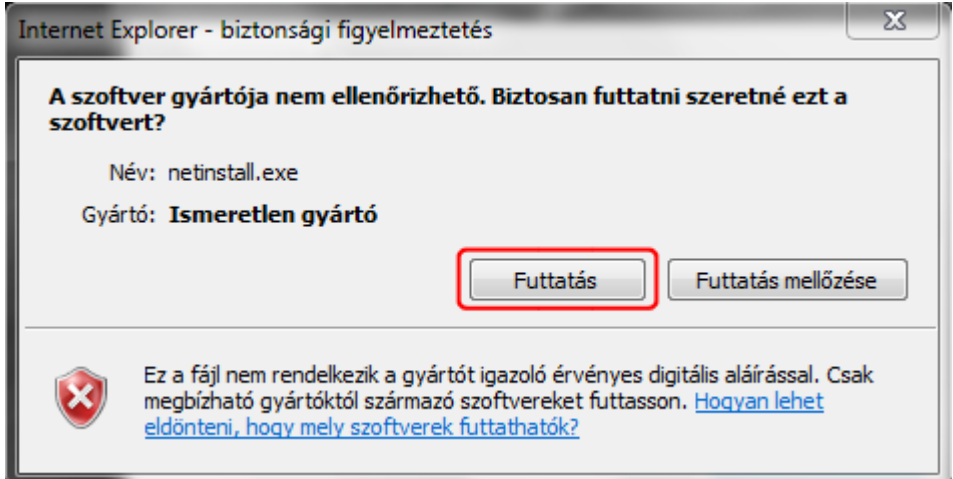

 A telepítő letölti és telepíti a megfelelő alkalmazást. Regisztrációra nincs szükség, a telepítő ezt automatikusan elvégzi.

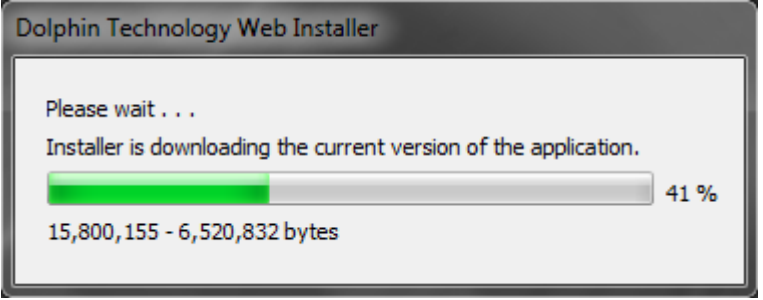

#### **1.1.3 Automatikus letöltés Google Chrome böngészővel**

Egy egyszerű regisztrációt követően a szoftvert egy gombnyomással tudja letölteni weboldalunkról.

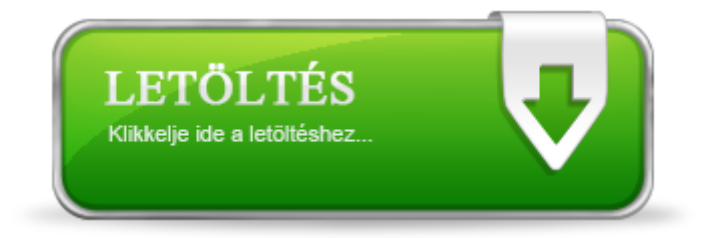

- Klikkeljen a [Dolphin Knight [gyorstelepítő](https://dolphintechnologyinc.com/download/netinstall.php?ser=160ABD83B4FD0CB803DA56BB1D009BDF) letöltése] linkre a telepítő letöltéséhez. Klikkeljen a [**mentés**]-re a telepítő mentéséhez.
- Klikkeljen duplán a letöltött programra a telepítő indításához.
- Biztonsági beállításoktól függően megjelenhet egy Biztonsági Figyelmeztetés dialógus ablak. Klikkeljen a [**futtatás**]-ra a telepítő indításához.

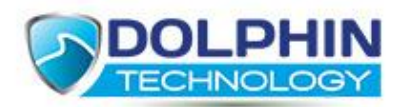

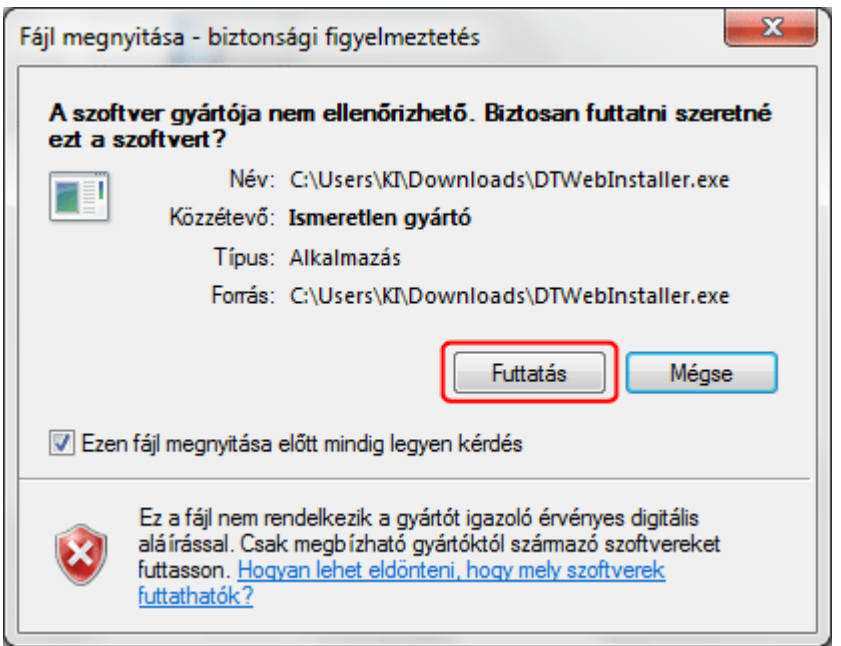

 A telepítő letölti és telepíti a megfelelő alkalmazást. Regisztrációra nincs szükség, a telepítő ezt automatikusan elvégzi.

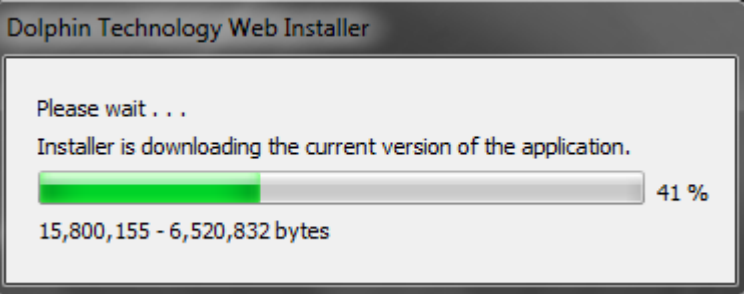

#### **1.1.4 Letöltés manuálisan**

A szoftvertelepítő készletét manuálisan is letöltheti. Két esetben lehet szükség erre

- ha az automatikus telepítés külső ok miatt nem lehetséges

- a szoftver már működött a számítógépén, de operációs rendszert cseréltek rajta

Abban az esetben, ha most először szeretné telepíteni a szoftvert, de az automatikus telepítés nem indul el, a letöltési oldal aljára görget, és ott talál két linket:

> [Dolphin Knight 3.0.4 64 bites [Windowshoz\]](https://dolphintechnologyinc.com/download/downloadbin.php?bid=11) [Dolphin Knight 3.0.4 32 bites [Windowshoz\]](https://dolphintechnologyinc.com/download/downloadbin.php?bid=12)

Ebben az esetben tudnia kell, hogy a számítógépén pontosan milyen operációs rendszer fut, és az alapján válassza ki az önnek megfelelő 32 vagy 64 bites telepítő készletet.

Abban az esetben, ha már korábban használta a szoftvert, de egy külső ok miatt újra kell telepíteni, kérjük lépjen be weboldalunkon a saját fiókjába //, itt válassza a "Termékeim" menüpontot majd a következő szöveg végén kattintson a "Telepítő letöltése" linkre /Amennyiben szüksége van a telepítő készletre, innen tudja ismételten letölteni[: \[Telepítő letöltése\]](https://dolphintechnologyinc.com/download/download.php?ser=160ABD83B4FD0CB803DA56BB1D009BDF) /.

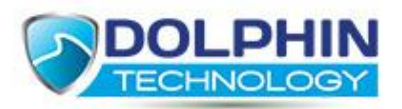

A telepítő eléréséről és a saját fiókjának automatikusan generált jelszavát a regisztrációnál Ön által megadott e-mail címre automatikusan elküldjük.

**1.2 Mire kell figyelni telepítés előtt**

Kapcsolja ki a tűzfalat a telepítés idejére!

Kapcsolja ki a vírus irtóját a telepítés idejére!

Kapcsolja ki a vírusirtó web szűrés funkcióját!

A telepítés megkezdése előtt kérjük, kapcsolja ki a tűzfalat és a vírus irtóját (amit telepítés után kapcsolj vissza). Erre azért van szükség, hogy a telepítés zavartalanul megtörténjen.

A vírus irtóban ki kell kapcsolni a web szűrés funkciót, és ezt ne is kapcsolja vissza.

A vírusirtók ideiglenes kikapcsolásáról a 12-es pontban olvashat.

## **1.3 Telepítés**

A szoftvertelepítő készletének letöltése után megjelenik a Dolphin Knight telepítő ablaka.

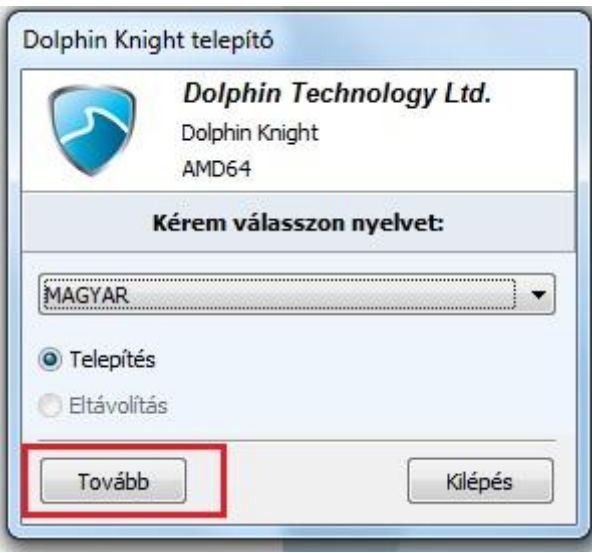

Válassza ki a MAGYAR nyelvet a legördülő ablakban és nyomjon a "Tovább" gombra.

A következő megjelenő ablak a Licence ablak.

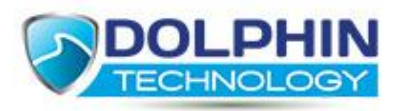

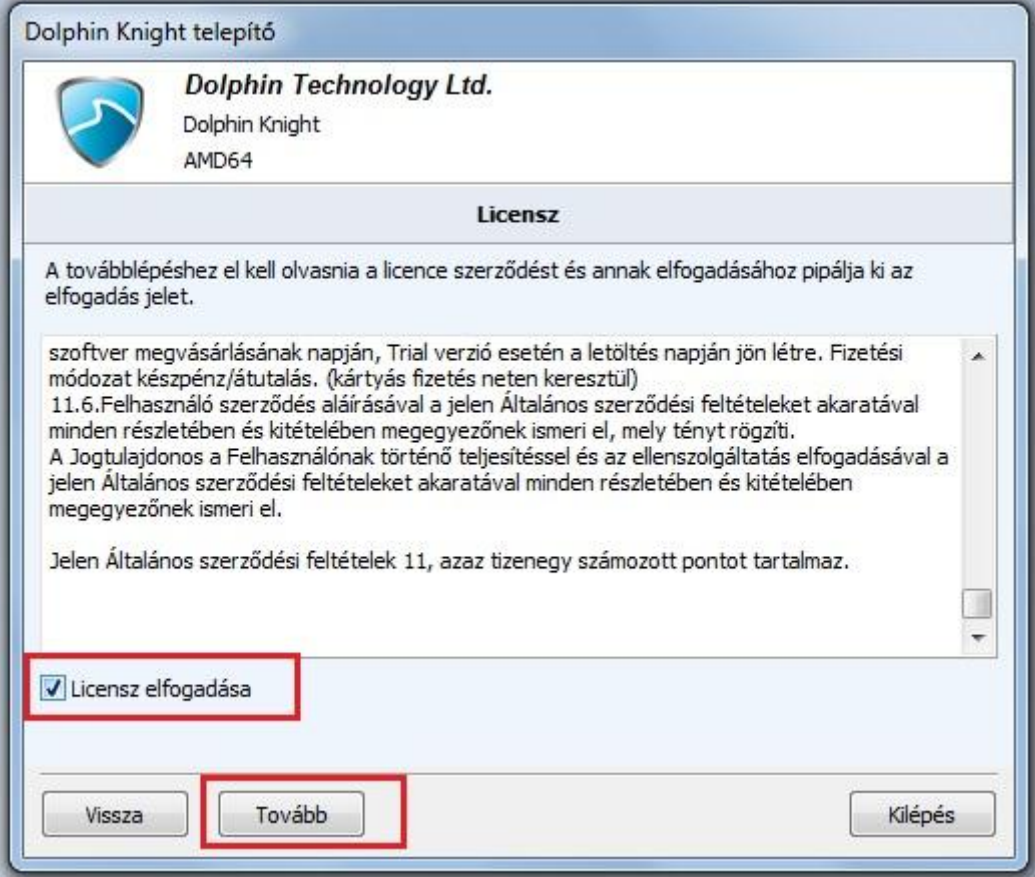

Kérjük, pipálja be a "Licence elfogadása" lehetőséget és nyomja meg a "Tovább" gombot.

Ekkor elindul a telepítő csomagok kibontása az Ön számítógépére, nincs semmi teendője, várjon türelemmel néhány pillanatot.

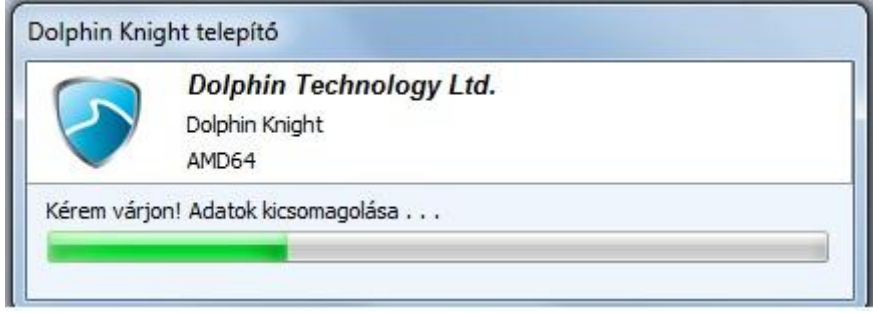

A következő megjelenő ablakban kérjük, nyomja meg a "Tovább" gombot.

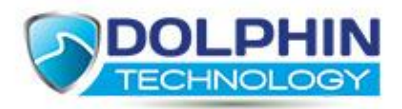

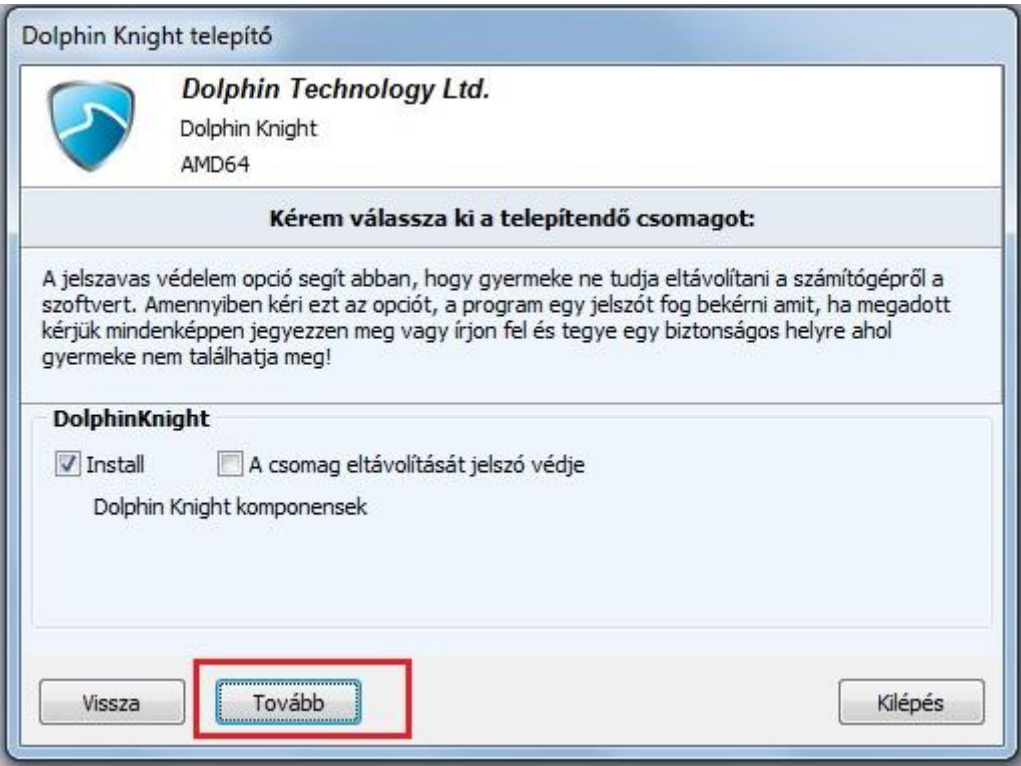

A következő megjelenő ablak a szoftverhez szükséges adatbázisról tájékoztatja, kérjük, nyomja meg a "Tovább" gombot.

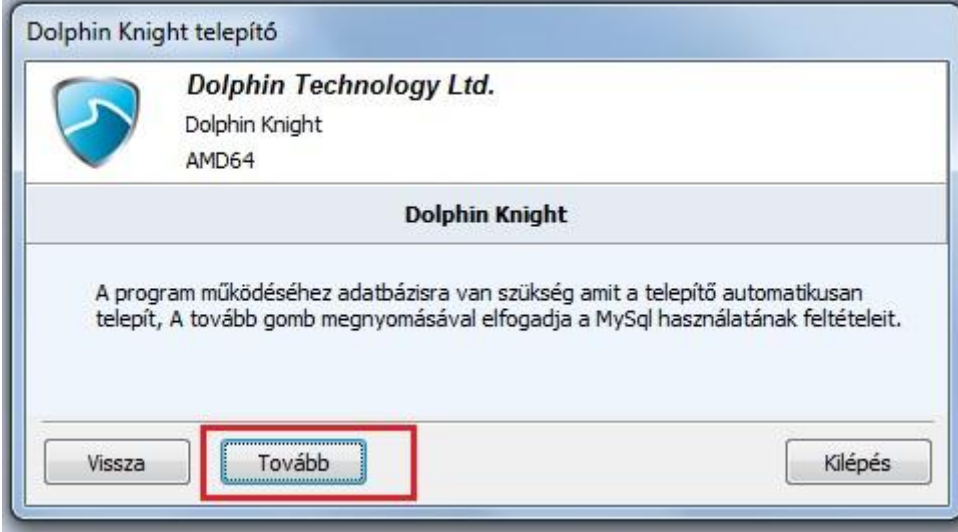

A következő megjelenő ablak a telepítés sikeréről tájékoztatja, és a "Befejezés" gomba kattintva a telepítés befejeződik.

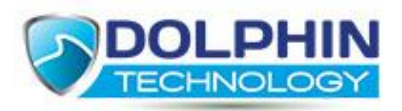

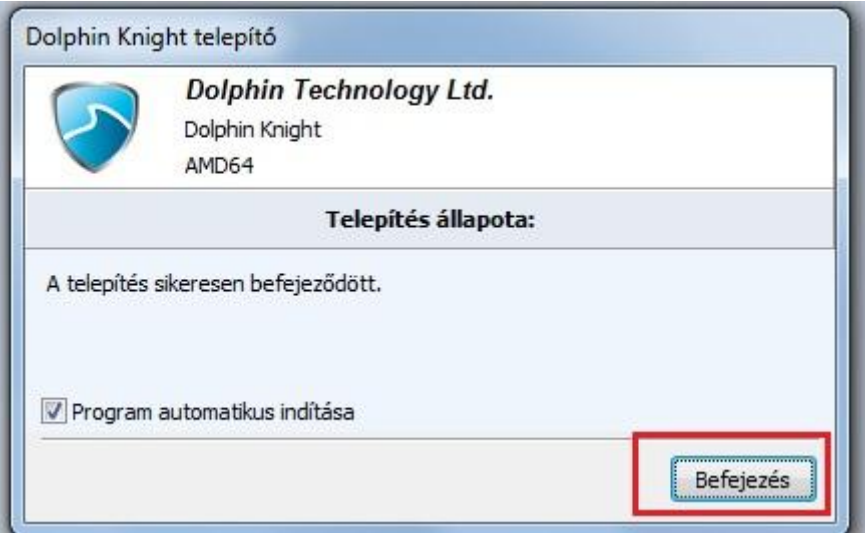

A következő lépésben a szoftver elindul és megjelenik a beléptető felület. Itt adja meg azt az e-mail címet, amire szeretné megkapni a szoftver értesítéseit és adjon meg egy jelszót, amit gyermekétől elzártan kezeljen.

#### **Figyelem!**

#### **Az itt megadott jelszó csak a szoftver, kezelő felületéhez biztosít hozzáférést!**

Weboldalunkon a saját fiókjához külön jelszót használ, aminek segítségével utólag is le tudja tölteni szoftvereinket igény szerint.

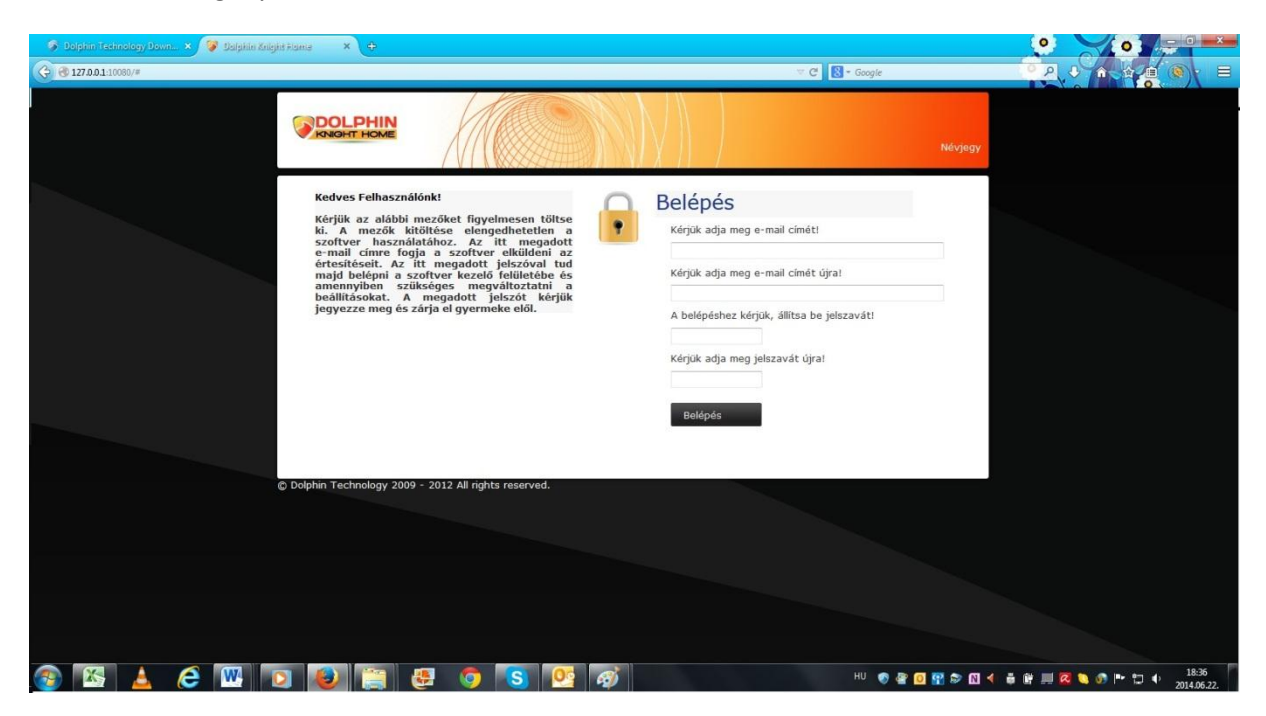

## **1.4 A licence fájl használata**

A licence fájl használatára abban az esetben lehet szükséges, ha a számítógép újratelepítése miatt a Dolphin Knight szoftver újratelepítése is szükségessé válik.

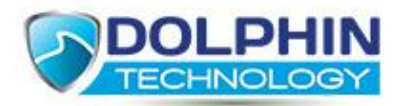

#### **A licensz fájl használata**

A licensz fájl minden esetben a *"DolphinTechnology"* feladótól, *"DolphinKnightlicensz fájl"* néven fog megérkezni.

Ez az e-mail mellékletként tartalmazza a "License.dat" fájlt (ahogy az alábbi ábra is mutatja) amire abban az esetben lesz szüksége, ha újratelepítené a szoftvert ugyanarra a számítógépre)

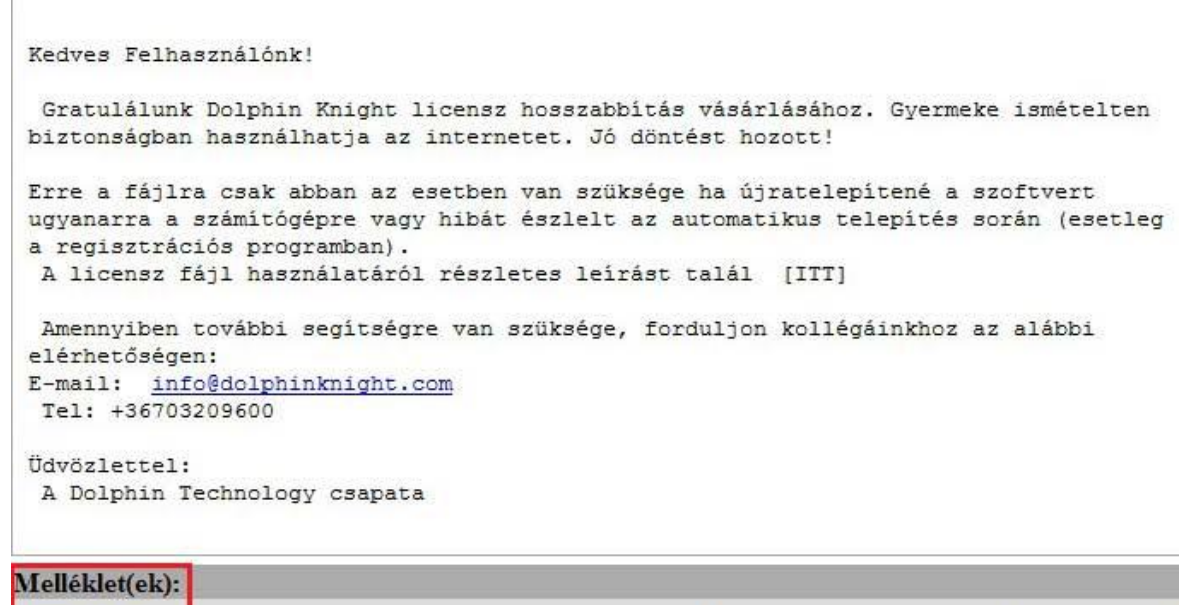

license.dat

 $0.7<sub>k</sub>$ 

[application/octet

#### A "licensz fájl" beillesztése:

A működéshez szükséges, hogy a "License.dat" fájlt a megfelelő helyre mentse el vagy másolja be a következők szerint:

- Windows XP és Windows Vista esetében: C meghajtó\Documents and Settings\All Users\Application Data \DolphinTechnology\DolphinKnightServer mappa
- Windows 7 esetében: C meghajtó\Program Data\DolphinTechnology\DolphinKnightServer mappa

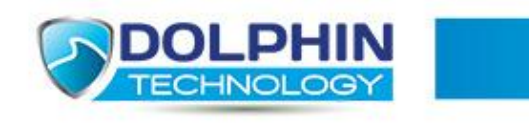

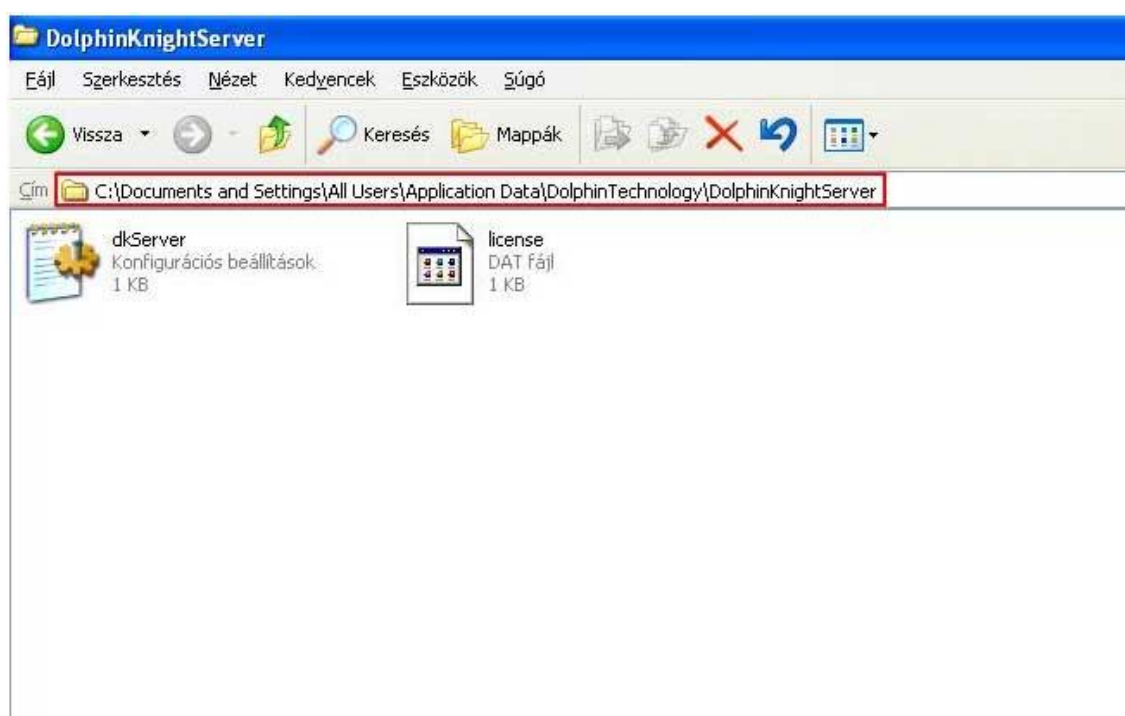

*A Licensz fájl beillesztése Windows XP és Vista esetén*

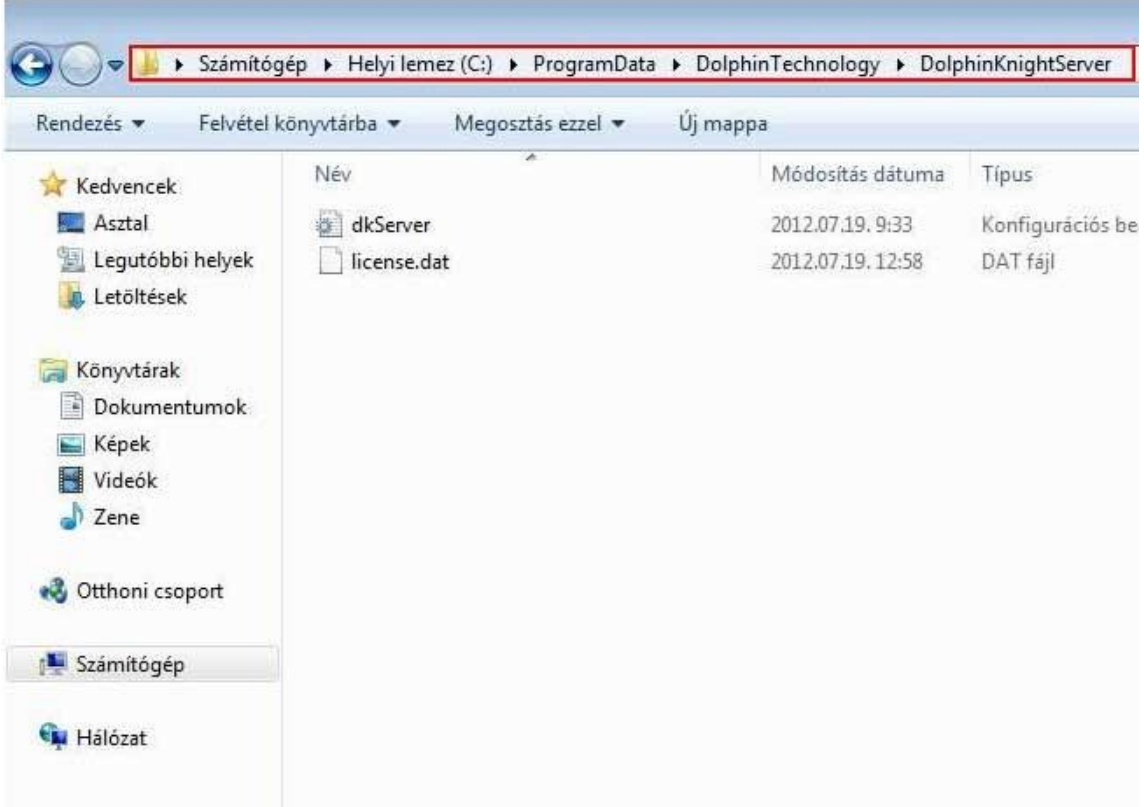

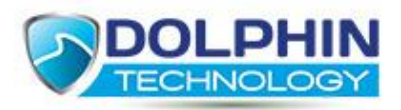

# **2 Első indítás**

## **2.1 Jelszó megadása**

A telepítés befejeztével a szoftver kezelő felülete automatikusan elindul. Első indulásnál kérjük, adja meg azt az e-mail címet, amire szeretné megkapni a szoftver értesítéseit és adjon meg egy jelszót, amit gyermekétől elzártan kezeljen.

#### **Figyelem!**

#### **Az itt megadott jelszó csak a szoftver, kezelő felületéhez biztosít hozzáférést!**

Weboldalunkon a saját fiókjához külön jelszót használ, aminek segítségével utólag is le tudja tölteni szoftvereinket igény szerint.

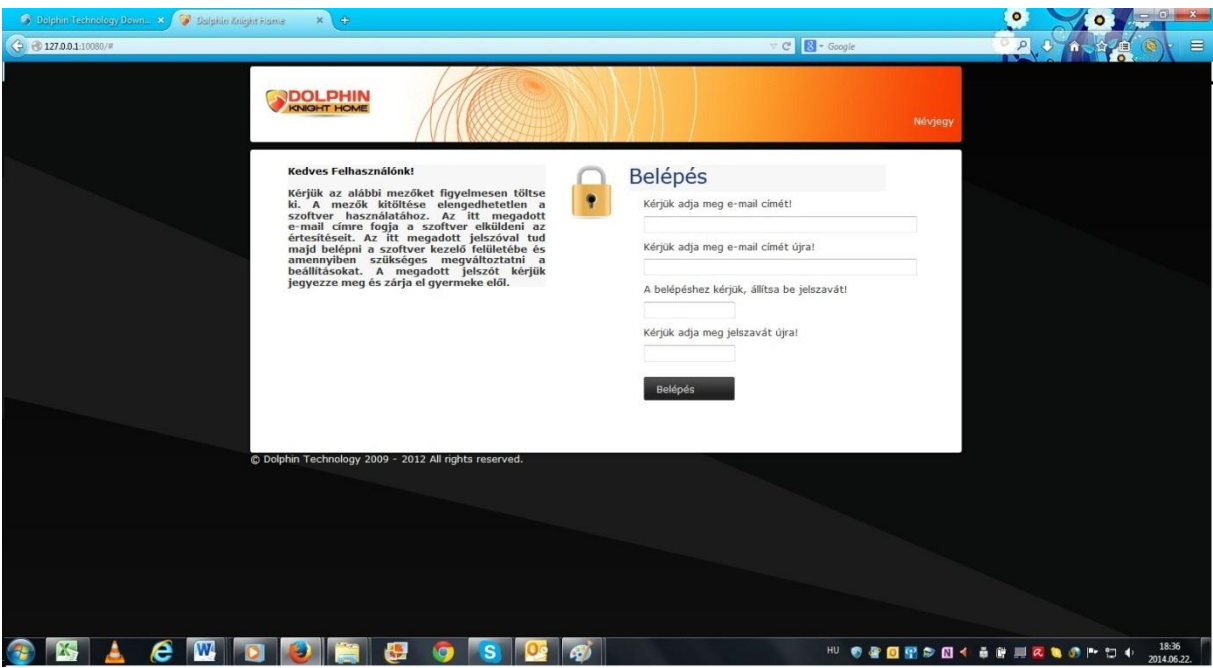

Későbbiekben ezzel a jelszóval tud belépni a szoftver kezelő felületére és beállításait módosítani, naplózásokat megtekinteni.

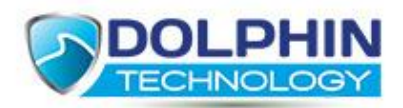

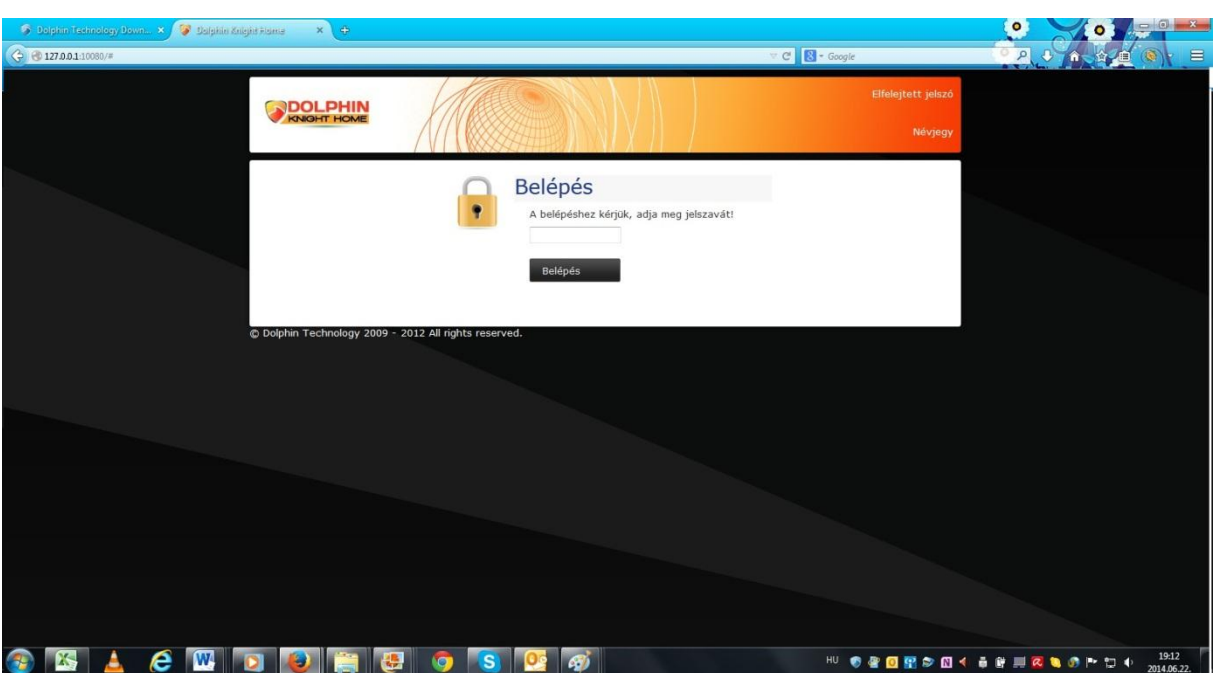

A kért adatok megadása után elérhetővé válik a szoftver kezelőfelülete.

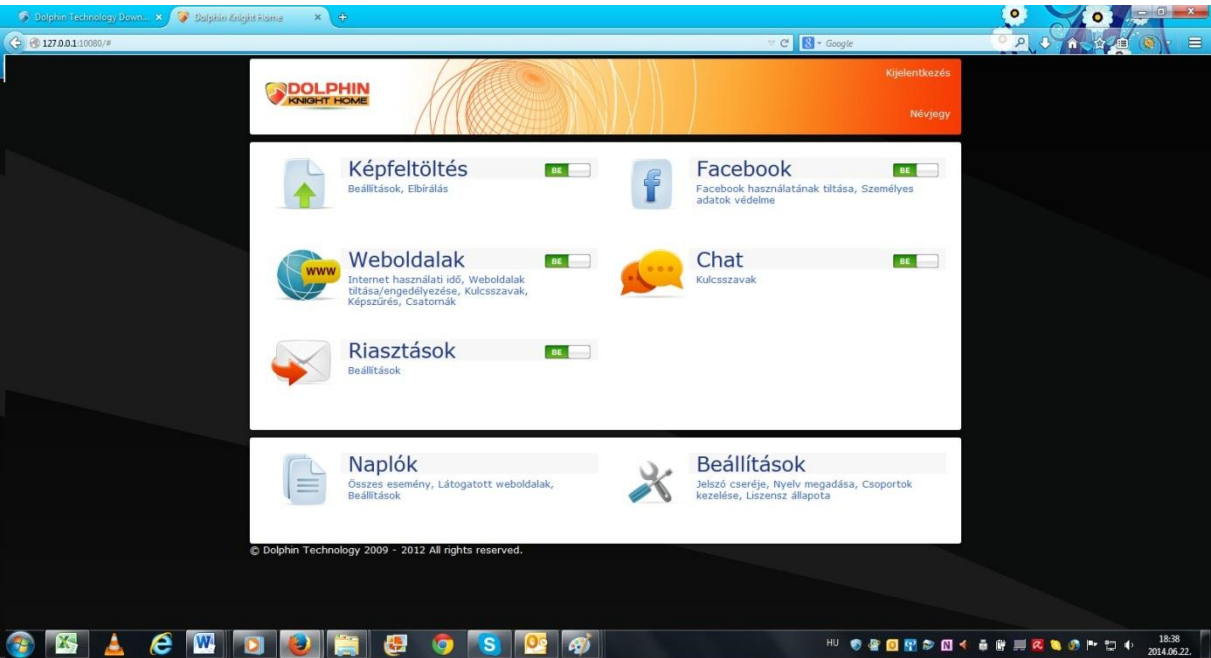

## **2.2 Első beállítások**

A szoftver működéséhez nincs szükség további beállításokra. Amennyiben szeretné a szoftver működését a saját értékrendjéhez finom hangolni, azt a kezelő felületen megteheti. A finomhangolás lehetőségeiről a további menüpontokban kap tájékoztatást.

# **3 Weboldalak szűrése**

## **3.1 Internet használati idő**

A WEBOLDALAK/Internet használati idő menüpontban tudja beállítani,hogy mennyi időt enged gyermekének internetezéssel tölteni.

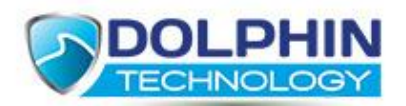

A web böngészés lehetőségnél akár teljesen tilthatja az internet elérését a megfelelő opció kijelölésével.

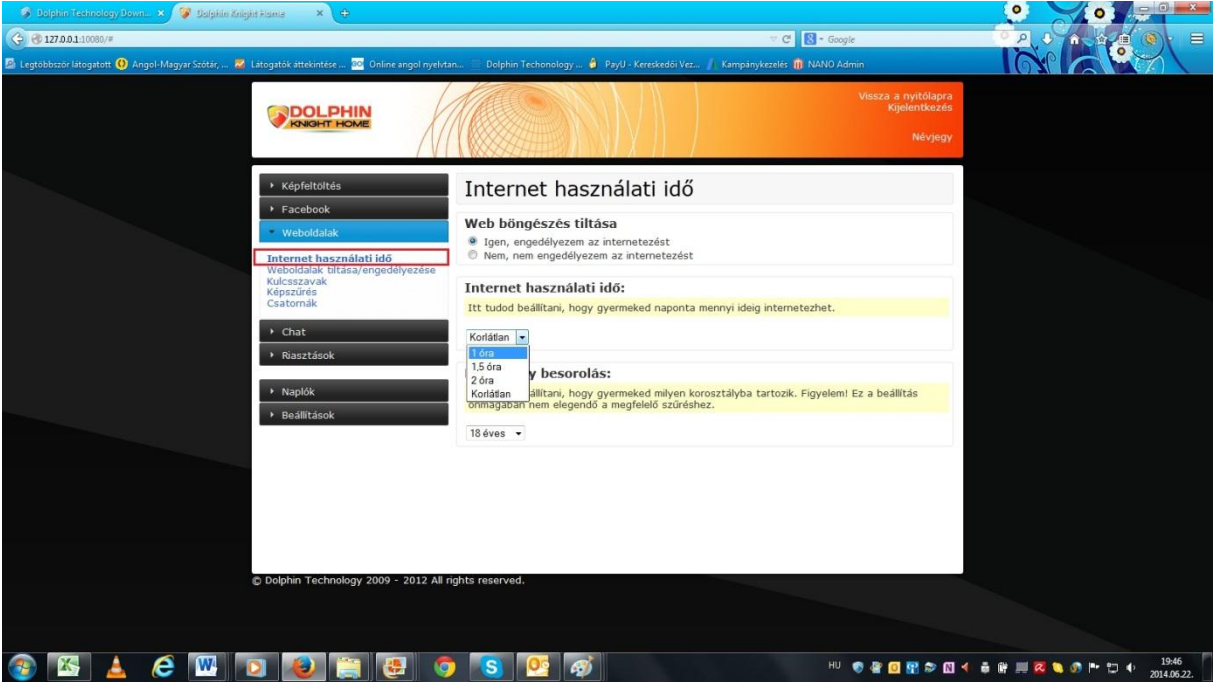

Gyermeke korosztályát is itt tudja megadni, de figyelmébe ajánljuk, hogy a megfelelő internetes tartalmak szűréséhez ez a beállítás nem elegendő. Amennyiben alapbeállításokon hagyja a szoftvert telepítés után, és nem kapcsolja ki egyik modult sem, a szűrés megfelelően fog működni.

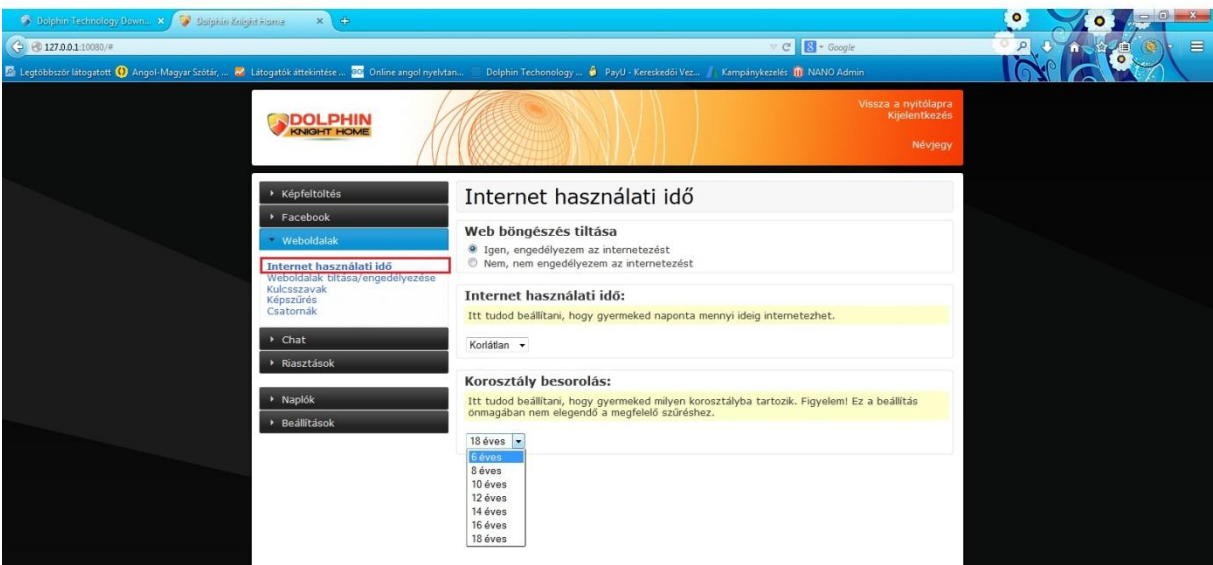

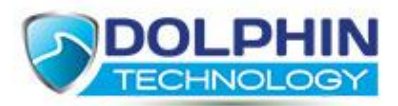

# **3.2 Weboldalak tiltása, engedélyezése**

A WEBOLDALAK/Web oldalak tiltása, engedélyezése menüpontban a következő beállításokat végezheti el:

A "Fő kategóriák" lehetőségnél kategóriák szerint tudja kiválasztani, hogy a szoftver milyen tartalmakat tiltson automatikusan URL-ek (webcímek) alapján. Alap beállításként a szex, kábítószer, öngyilkosság, erőszak, alkohol, szerencsejáték, káromkodás, csalás, fegyverek kategóriák vannak beállítva.

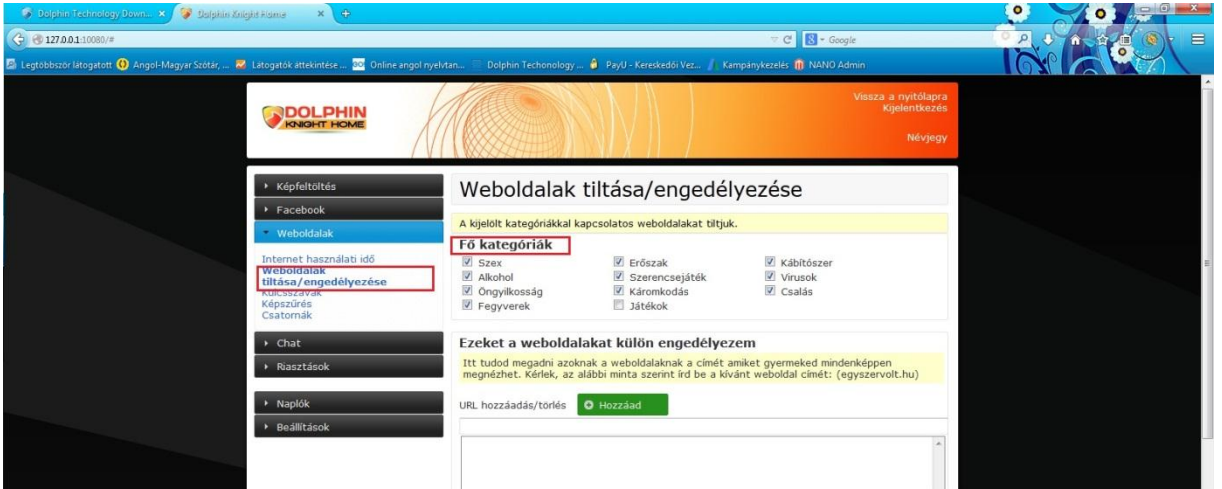

Az "Ezeket a weboldalakat külön engedélyezem" lehetőségnél, saját weboldalak címeit tudja megadni, amiket mindenképpen enged megtekinteni gyermekének.

Az URL hozzáadás/törlés szöveg alatti beviteli mezőbe írja be a kívánt weboldal címét a következő formátumban: például – egyszervolt.hu, és nyomja meg a zöld "Hozzáad" gombot.

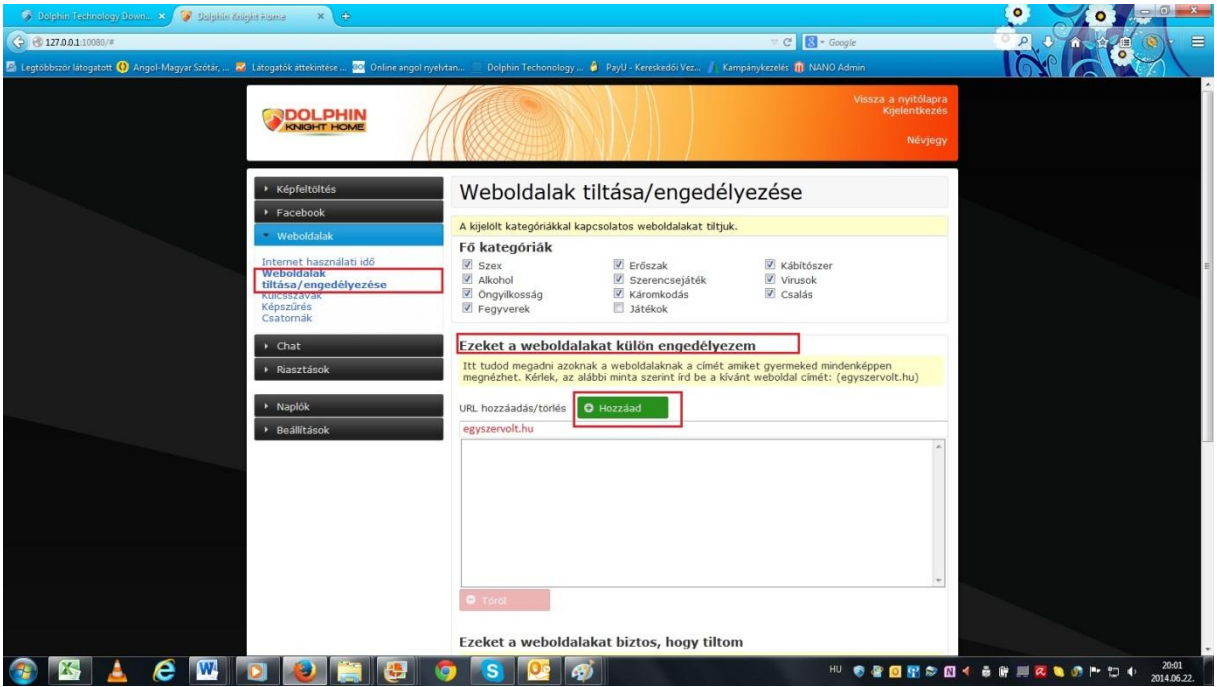

Ekkor a kívánt weboldal címe megjelenik a listán.

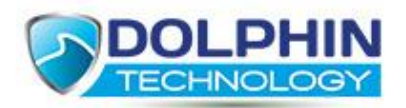

Amennyiben későbbiekben egy az Ön által készített listán szereplő weboldal címet el akar távolítani, jelölje ki a listában az eltávolítani kívánt weboldal címét és kattintson a lista alatt található piros "Töröl" gombra.

Az "Ezeket a weboldalakat biztos, hogy tiltom" lehetőségnél saját weboldalak címeit tudja megadni, amiket mindenképpen tiltani akar.

Az URL hozzáadás/törlés szöveg alatti beviteli mezőbe írja be a kívánt weboldal címét a következő formátumban: például – goldengate.hu, és nyomja meg a zöld "Hozzáad" gombot.

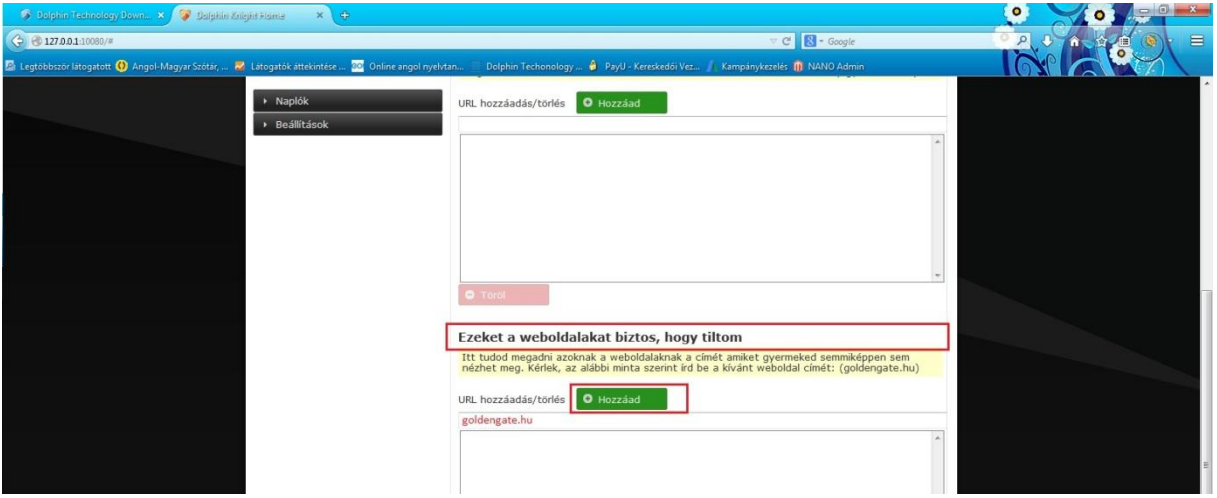

Ekkor a kívánt weboldal címe megjelenik a listán.

Amennyiben későbbiekben egy az ön által készített listán szereplő weboldal címet el akar távolítani, jelölje ki a listában az eltávolítani kívánt weboldal címét és kattintson a lista alatt található piros "Töröl" gombra.

## **3.3 Kulcsszavak használata a szűrésnél**

A szoftver a weboldalak szűrésénél kulcsszavakat is használ. A szoftver ellenőrzi a gyermek által megtekinteni kívánt weboldal szöveges tartalmát, és amennyiben egyezőséget talál a szoftverben megadott kulcsszavakkal, a weboldal tartalmát nem engedi megjelenni a képernyőn.

A szoftver által használt kulcsszavaknak két csoportja van:

- alap kulcsszókészlet / módosítható, törölhető
- felhasználó által megadott kulcsszavak / módosítható, törölhető

Az alap kulcsszókészletet megtekintheti a kulcsszó nyelvének és kategóriájának kiválasztása után, nyomja meg a zöld "Betöltés" gombot.

A betöltött listából igény szerint tud törölni – jelölje ki a törölni kívánt kulcsszót és nyomja meg a "Töröl" gombot.

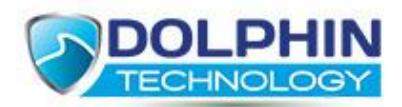

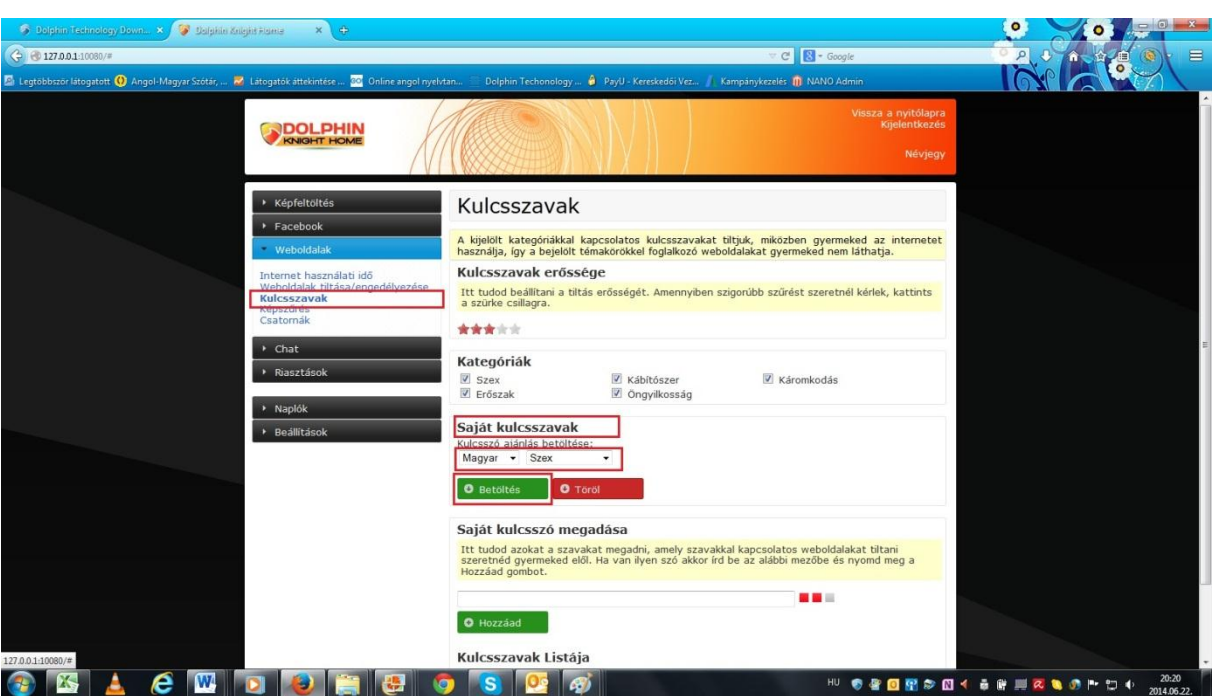

Saját kulcsszó felvételéhez, a "Saját kulcsszó megadása" lehetőségnél írja be a beviteli mezőbe a megadni kívánt kulcsszót és nyomja meg a zöld "Hozzáad" gombot.

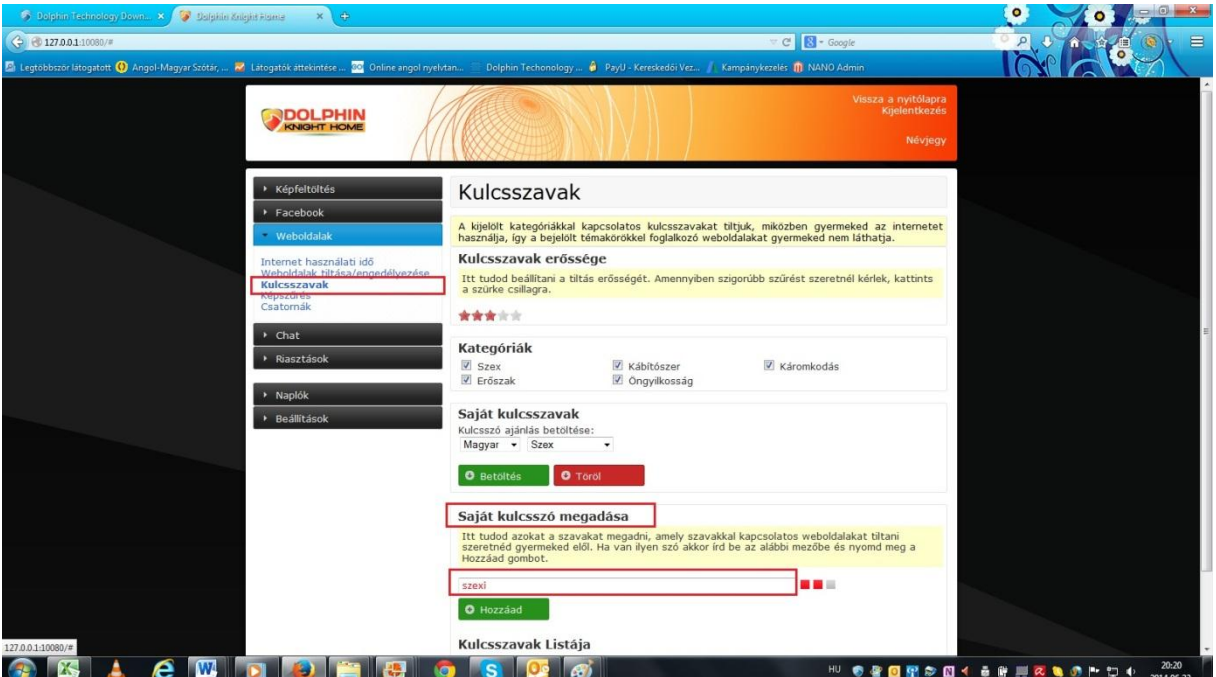

A kulcsszavak erősségét a "Kulcsszavak erőssége" lehetőség alatt található csillag ikonokkal szabályozhatja.

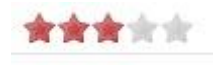

A csillagokra kattintva elérheti, hogy több vagy kevesebb csillag legyen piros. Amennyiben azt tapasztalja, hogy az Ön értékrendjéhez képest a szoftver túl szigorú, kattintással csökkentse a piros

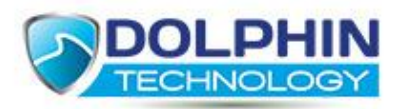

csillagok számát. Amennyiben azt tapasztalja, hogy az Ön értékrendjéhez képest a szoftver nem elég szigorú, kattintással növelje a piros csillagok számát.

# **3.4 Képszűrés használata**

WEBOLDALAK/ Képszűrés menüpontban állíthatja be a képszűrést és annak erősségét. A képszűrés funkció bekapcsolt állapotban figyeli a weboldalakon lévő fotók tartalmát, és amennyiben meztelenséget tapasztal, letiltja a fotó megjelenését a képernyőn.

Amennyiben használni kívánja a képszűrés funkciót a "Képszűrés használata" lehetőség alatt jelölje be a "Bekapcsolva" állapotot. Ezt követően a "Képszűrés erőssége" lehetőség alatt jelölje be, mennyire legyen szigorú a képszűrés. Amennyiben erősre állítja a képszűrést előfordulhat, hogy nem csak meztelenséget tartalmazó fotókat szűr ki a szoftver.

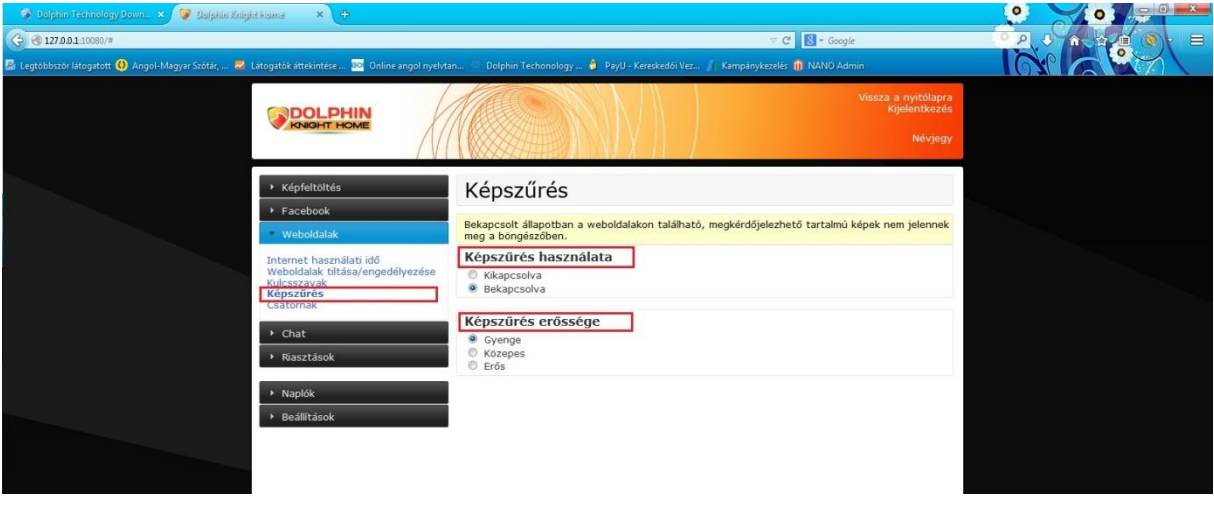

# **3.5 Csatornák tiltása (torrent, stb.)**

WEBOLDALAK/Csatornák menüpontban tilthat különböző csatornákat például a HTTPS kommunikációt.

A "Csatornák" lehetőség alatt jelölje be azokat a csatornákat, amiket külön tiltani akar.

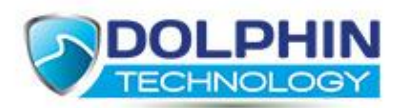

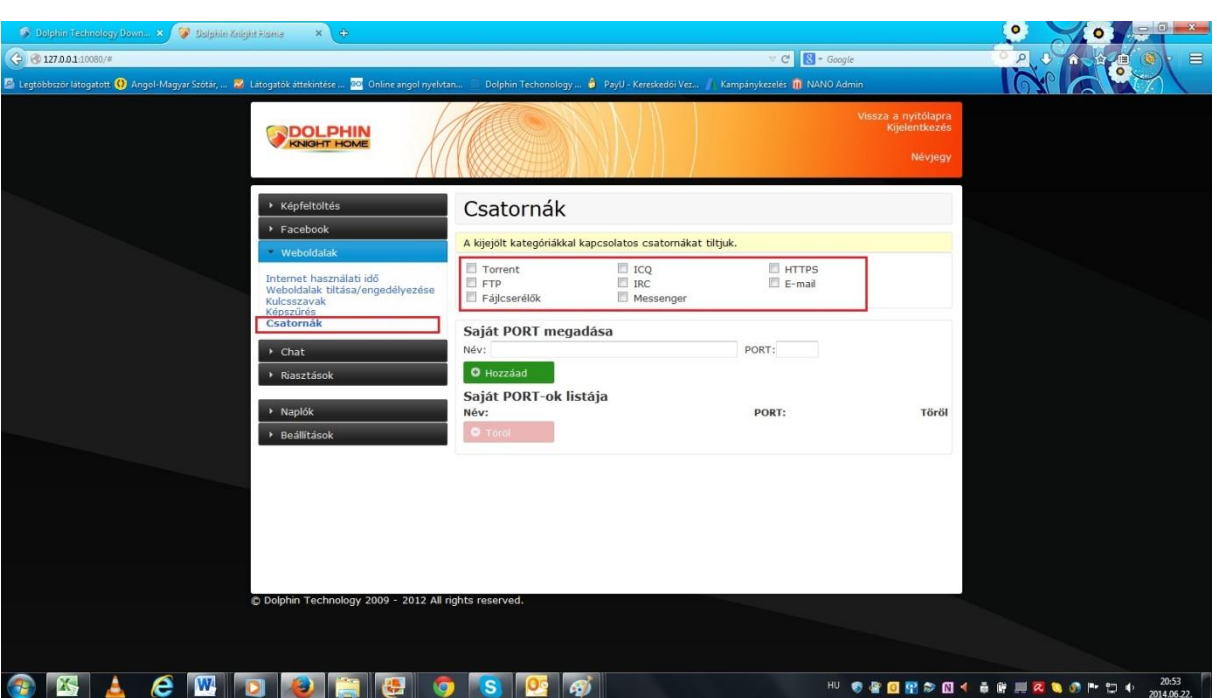

## **3.6 Személyes adatok védelme**

Azokat a személyes adatait, amiket nem szeretne az interneten viszont látni, kontrolálhatja. Adja meg a mintának megfelelően pontosan a védeni kívánt adatokat a megfelelő mezőkben és nyomja meg a zöld "Hozzáad" gombot. A megadott személyes adatai nem hagyják el számítógépét, még a szoftver is csak az Ön számítógépén tárolja.

# **4 Chat szűrés**

## **4.1 Szűrési kulcsszavak meghatározása, beállítások**

CHAT/Kulcsszavak menüpontban tudja igény esetén módosítani azokat a kulcsszavakat, amik alapján a szoftver kontrolálja a chat beszélgetéseket.

A szoftver a chat szűrésénél kulcsszavakat is használ. A szoftver ellenőrzi a gyermek által chat felületen beírt és a neki szánt szövegek tartalmát, és amennyiben egyezőséget talál a szoftverben megadott kulcsszavakkal, a szöveget nem engedi megjelenni a képernyőn.

A szoftver által használt kulcsszavaknak két csoportja van:

- alap kulcsszókészlet / módosítható, törölhető
- felhasználó által megadott kulcsszavak / módosítható, törölhető

Az alap kulcsszókészletet megtekintheti a kulcsszó nyelvének és kategóriájának kiválasztása után, nyomja meg a zöld "Betöltés" gombot.

A betöltött listából igény szerint tud törölni – jelölje ki a törölni kívánt kulcsszót és nyomja meg a "Töröl" gombot.

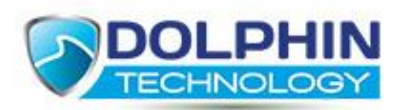

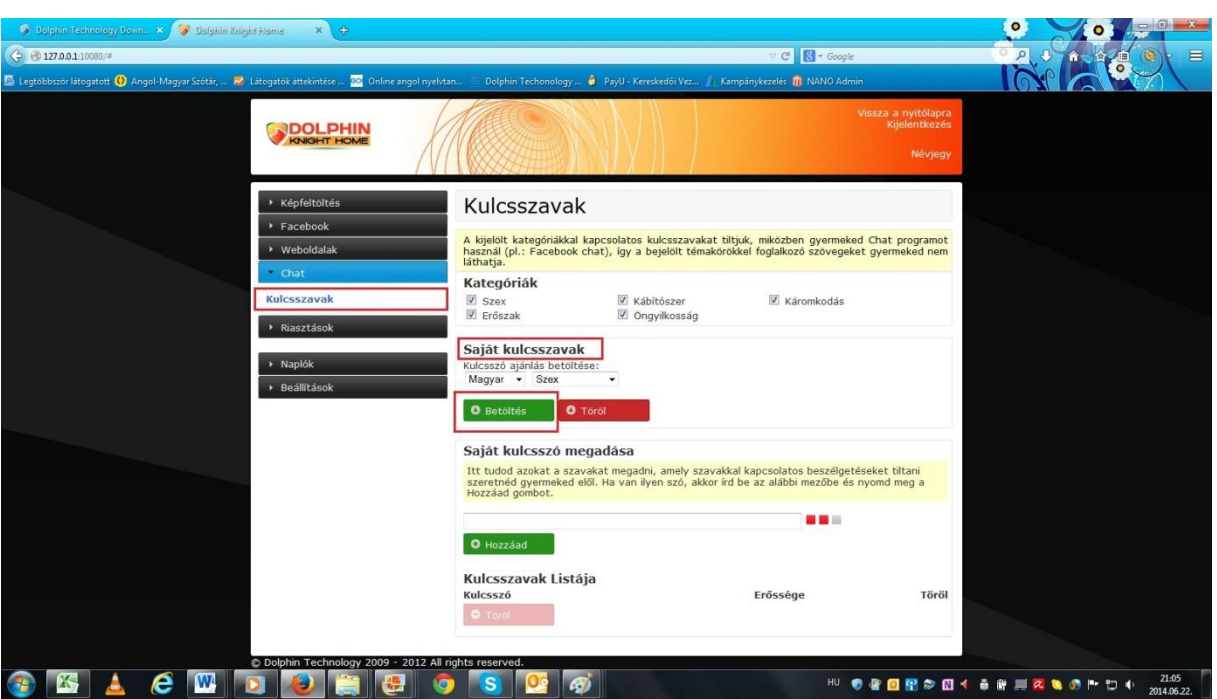

Saját kulcsszó felvételéhez, a "Saját kulcsszó megadása" lehetőségnél írja be a beviteli mezőbe a megadni kívánt kulcsszót és nyomja meg a zöld "Hozzáad" gombot.

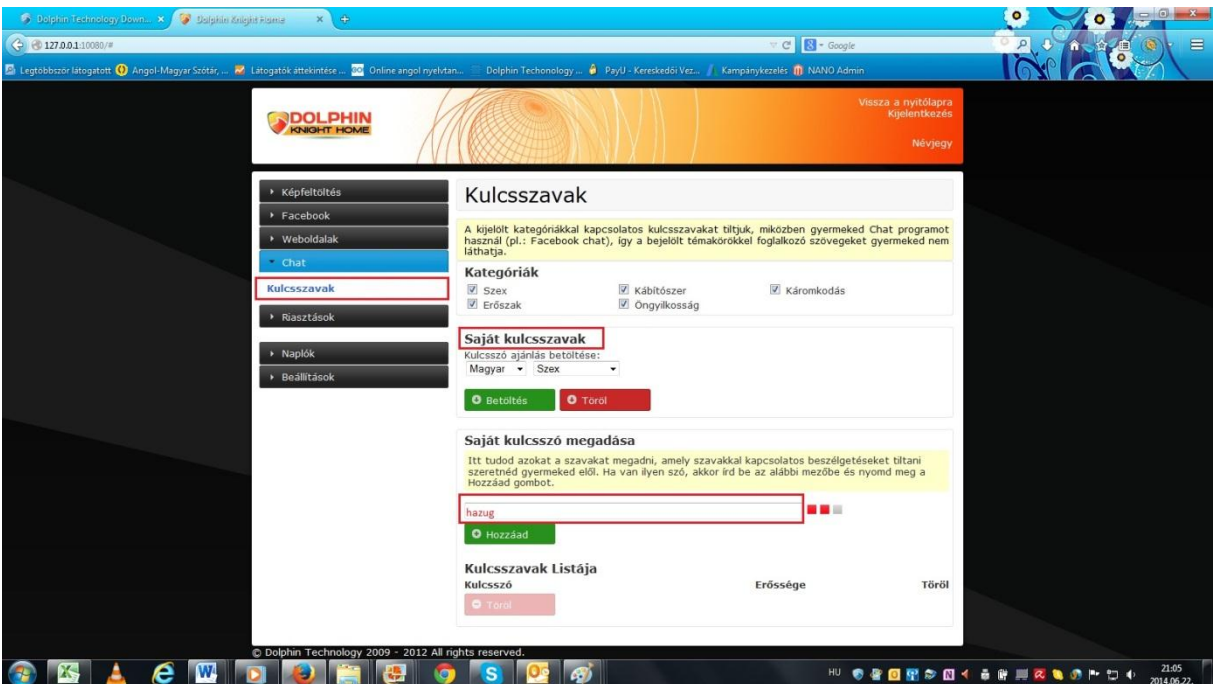

# **5 Fotó feltöltés kontrolálása**

# **5.1 Fotó feltöltés kontrolálás helyének megadása**

A KÉPFELTÖLTÉS/Beállítások menüpontban tudja meghatározni, hogy az internetre feltölteni kívánt fotókat hol kontroláljuk. A "Hol kontroláljuk a képfeltöltéseket" lehetőség alatt jelölje be a kívánt területet.

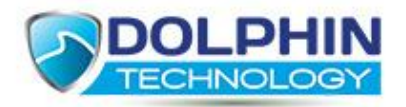

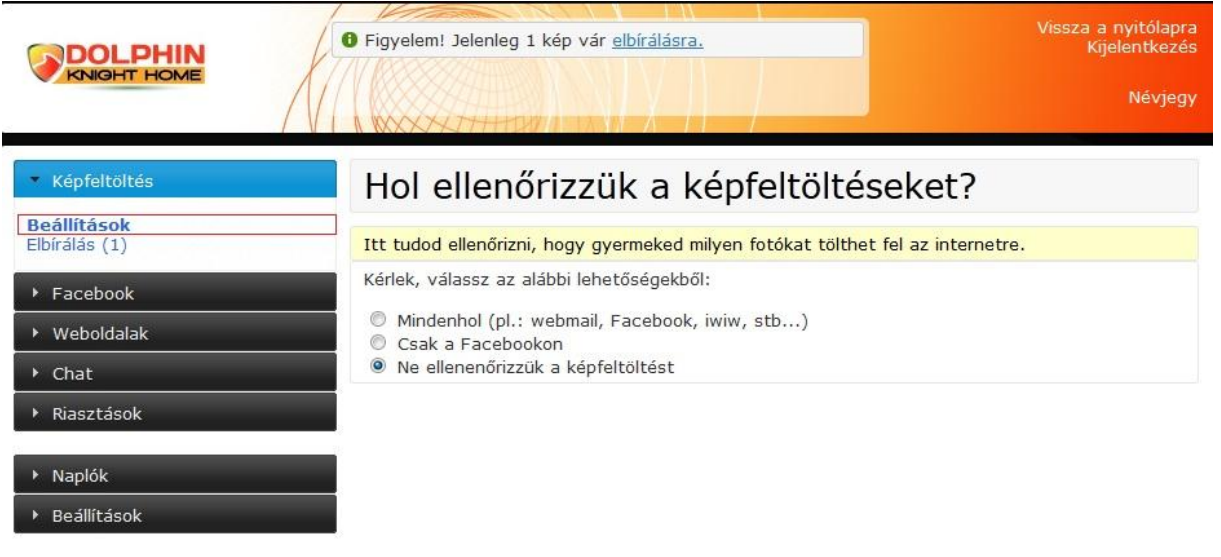

#### **5.2 Elbírálás**

Mikor gyermeke szeretne feltölteni egy fotót az internetre, a szoftver ezt érzékeli, és addig nem engedi a fotót feltölteni, ameddig Ön el nem dönti, hogy az a fotó az internetre való e vagy sem.

A feltölteni kívánt fotókat a KÉPFELTÖLTÉS/Elbírálás menüpontban teheti meg. A feltölteni kívánt fotó megjelenik az "Elbírálandó" fül alatt. A fotó ellenőrzése után itt engedélyezheti vagy tilthatja a fotó feltöltését az internetre a megfelelő gomb megnyomásával. Amennyiben engedélyezi a fotó feltöltését, gyermekének meg kell ismételnie a fotó feltöltését.

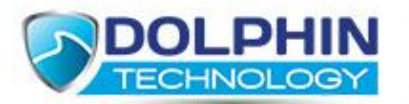

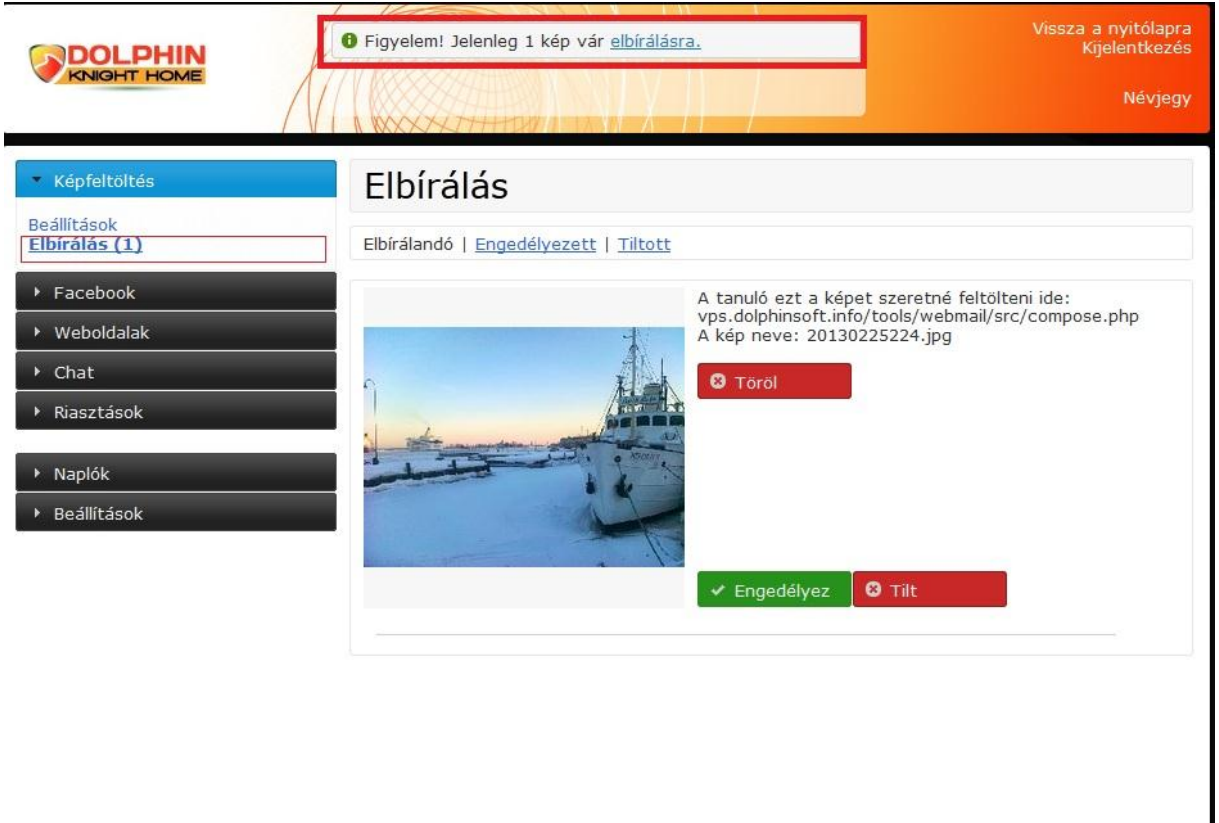

# **6 Riasztások**

## **6.1 Riasztások beállításai**

A szoftver által küldött riasztásokat a RIASZTÁSOK/Beállítások menüpontban szabhatja a saját elképzeléseire.

Az "Új riasztás hozzáadása" lehetőség alatt tudja beállítani, milyen eseményről, milyen típusú riasztást kér.

A kiválasztható lehetőségek közül válassza ki az Önnek megfelelő feltételeket és nyomja meg a zöld "Hozzáad" gombot. Annak érdekében, hogy a későbbiekben is nyomon tudja követni, hogy milyen beállításokat eszközölt a riasztásokkal kapcsolatban. Az "Érvényben lévő riasztások" lehetőség alatt megjelennek a beállított feltételek.

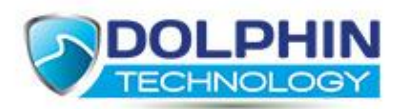

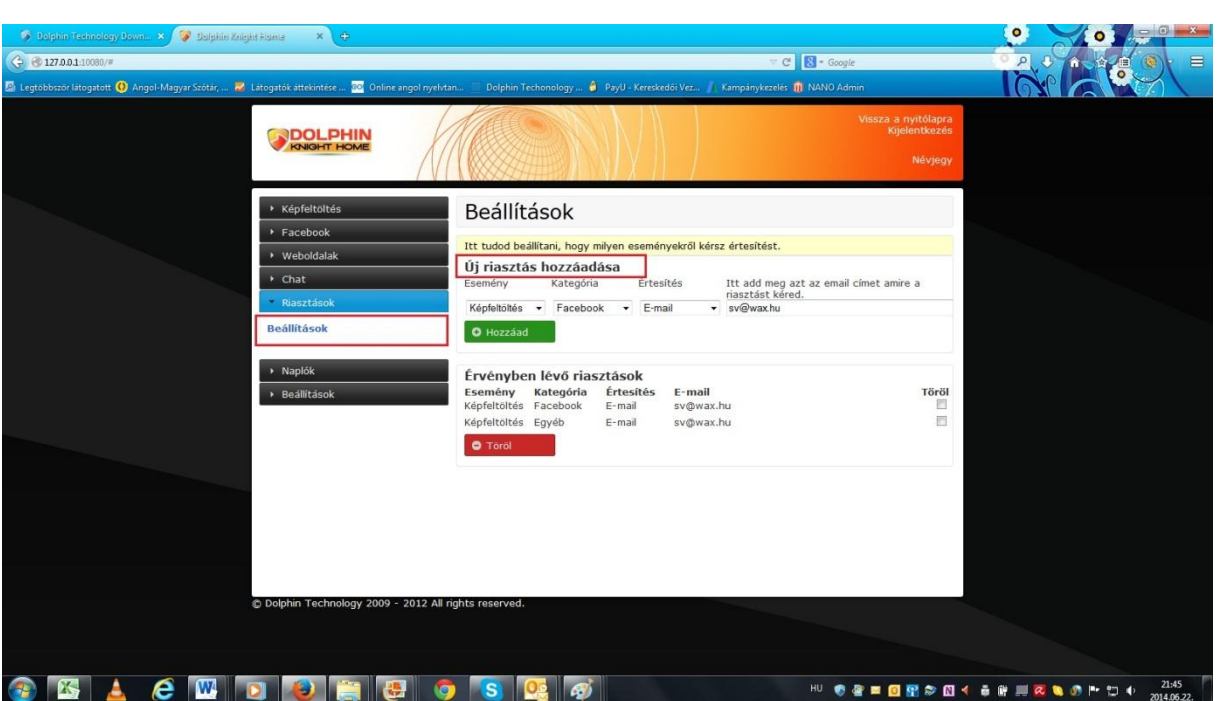

Amennyiben egy megadott riasztást törölni szeretne, a "Töröl" felirat alatti kockában jelölje be a törölni kívánt riasztást, és nyomja meg a "Töröl" gombot.

# **7 Naplózás**

# **7.1 Összes esemény**

A NAPLÓK/Összes esemény menüpontban tudja visszanézni, hogy milyen eseményeket naplózott a szoftver. Állítsa be a legördülő lehetőségeknél, hogy milyen eseményekre kíváncsi, és a szoftver kilistázza a kért adatokat.

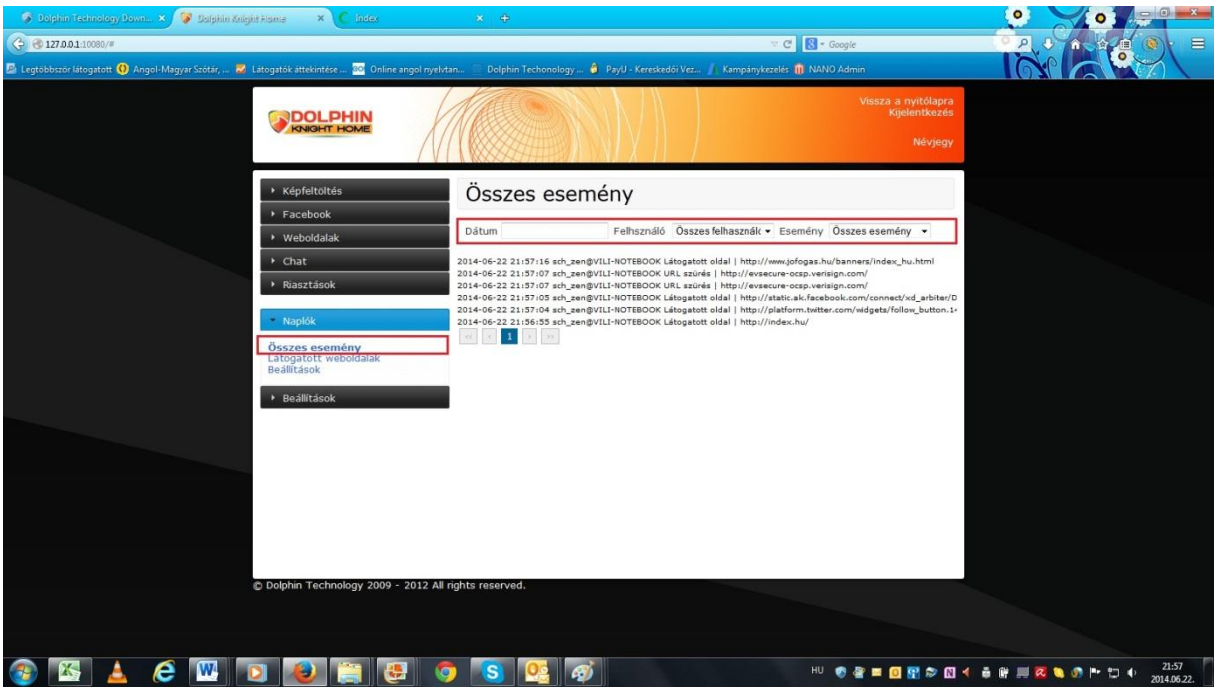

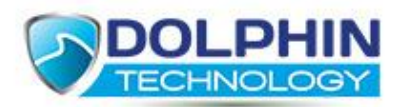

Amennyiben meg szeretné nézni, pontosan hol járt gyermeke abban az időszakban mikor be volt kapcsolva a naplózás funkció, kattintson a listában a megtekinteni kívánt elemre és elérhetővé válik az a webcím, ahol a naplózás történt.

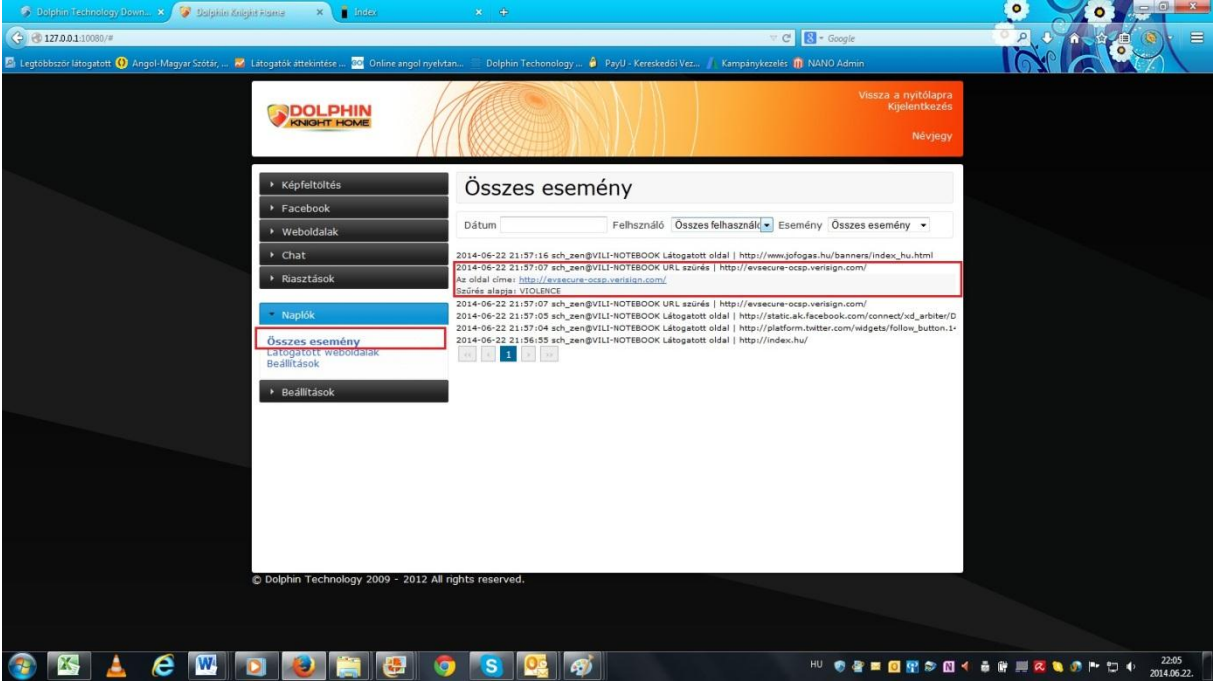

## **7.2 Látogatott weboldalak**

A NAPLÓK/Látogatott weboldalak menüpontban láthatja a naplózás ideje alatt gyermeke milyen weboldalakat mennyi ideig látogatott.

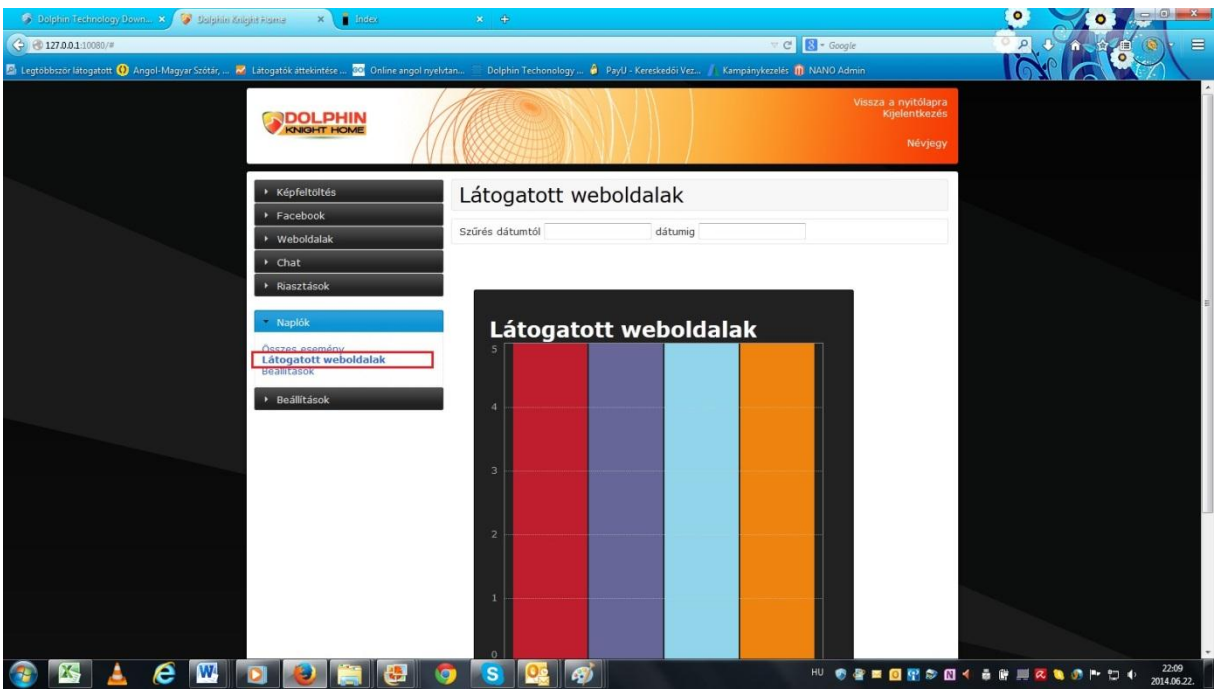

# **7.3 Naplózás beállításai**

A NAPLÓK/Beállítások menüpontban tuja bekapcsolni a naplózás funkciót és beállítani, hogy milyen

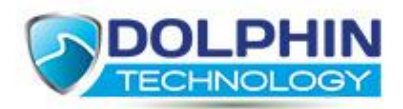

típusú eseményeket naplózzon a szoftver. Ajánlott a "Csak a tiltott események naplózása" lehetőséget választani, mivel aktív számítógép használatnál a napló mérete megnőhet.

# **8 Alapbeállítások**

# **8.1 Jelszó cseréje**

Amennyiben szeretné lecserélni a szoftver, kezelő felületéhez tartozó jelszavát, ezt a BEÁLLÍTÁSOK/ Jelszó cseréje menüpontban teheti meg. A Jelenlegi jelszó mezőbe írja be azt a jelszót, amit szeretne megváltoztatni, ezután az új jelszót adja meg az Új jelszó mezőben és az Új jelszó újra mezőben ismételten adja meg az új jelszót.

Végül nyomja meg az Új jelszó újra mező alatt lévő "Változtat" gombot.

Az e-mail cím megváltoztatása lehetőségnél megváltoztathatja azt az e-mail címet, amire ezek után szeretne értesítéseket kapni a szoftvertől.

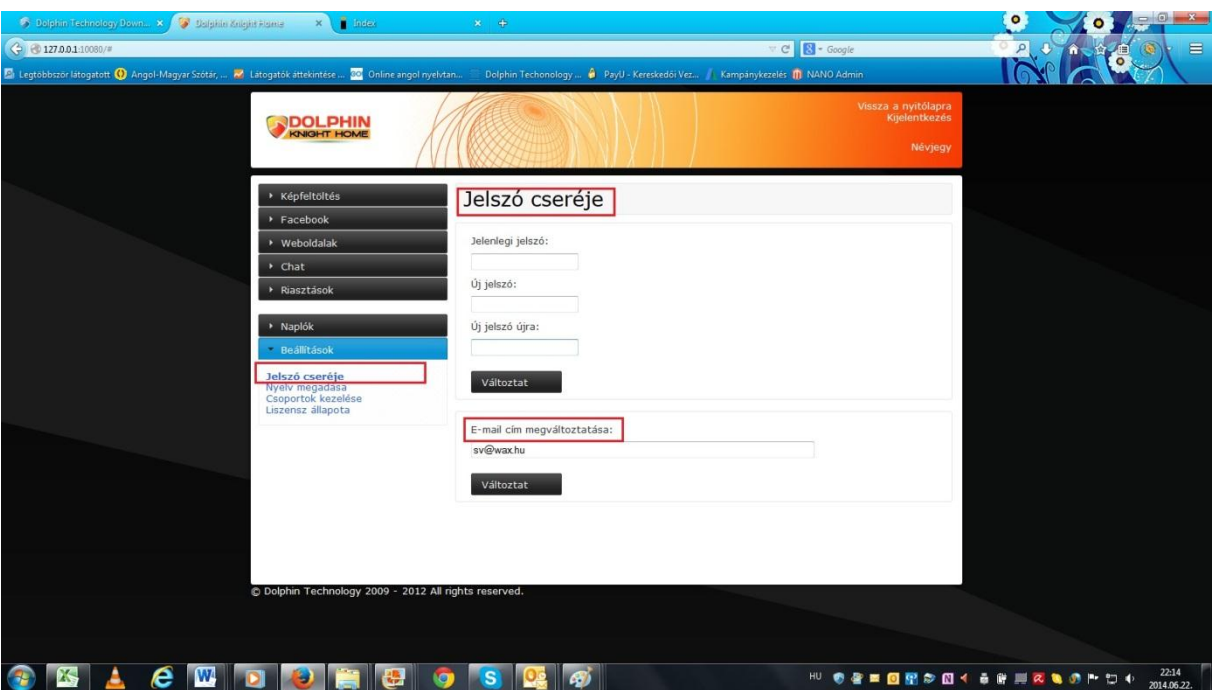

## **8.2 Nyelv megadása**

Pillanatnyilag a szoftver csak magyar nyelven elérhető.

# **8.3 Csoportok (felhasználók) kezelése**

Amennyiben egy számítógépet több gyermek, vagy felnőtt és gyermek is használ, ajánlott a kényelem szempontjából több felhasználót beállítani a számítógépen. Ebben az estben, ha több felhasználó van megadva a számítógépen, a szoftvert is lehetséges felhasználókra külön feltételekkel működtetni.

A BEÁLLÍTÁSOK/Csoportok kezelése menüpontban jelölje be az "Egyedi beállítások a felhasználói fiókokhoz" lehetőséget. Ekkor megjelennek a listában a számítógépen beállított felhasználók. Ahhoz, hogy a listában található felhasználók közül valakinek egyedi szűréseket adjon meg, válassza ki a listában a felhasználót és kattintson az "Áthelyezés" gombra.

Ezt követően a menüsor felett megjelenik egy plusz fül, amin a kiválasztott felhasználó nevét látja. A későbbiekben amennyiben szükség van ismételt változtatásokra, válassza az ALL Users fület, ha

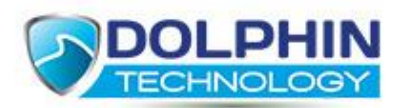

egyszerre és egységesen szeretné változtatni a működési beállításokat. Ha csak egy felhasználó beállításait szeretné változtatni, a fülek közül a módosítani kívánt felhasználó nevét válassza és utána hajtsa végre a módosításokat.

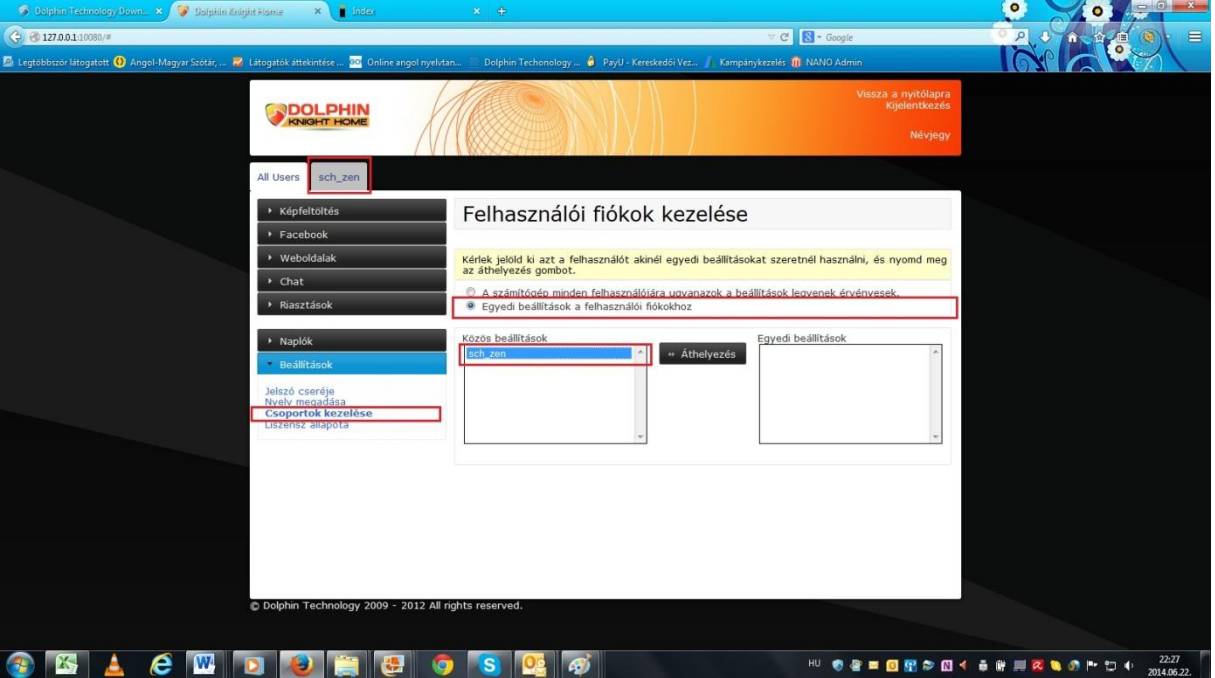

## **8.4 Licence állapota**

A BEÁLLÍTÁSOK/Licence állapota menüpontban tekintheti meg az Ön által használt szoftver licence paramétereit.

# **9 Elfelejtett jelszó**

# **9.1 Elfelejtett jelszó kezelése**

Előfordulhat, hogy elfelejtünk egy jelszót. Ebben az esetben pillanatnyilag nem tud belépni a szoftver, kezelő felületére. Új jelszó kéréséhez a kezelő felület indításánál megjelenő bejelentkező felületen nyomja meg az "Elfelejtett jelszó" lehetőséget a felület jobb felső sarkában. Az új jelszót elküldjük automatikusan a szoftver értesítéseihez használt e-mail címére.

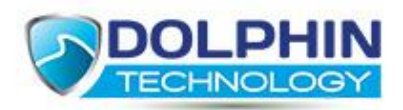

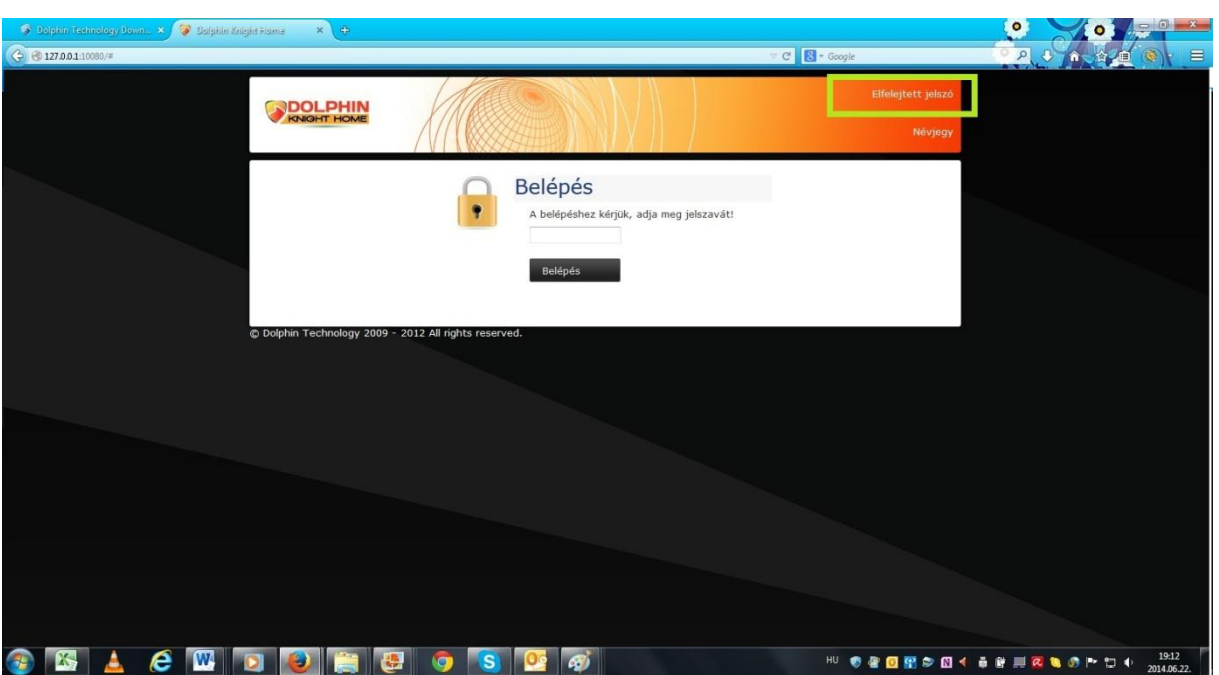

# **10 Dolphin Knight eltávolítása a számítógépről**

Kérje munkatársaink segítségét az eltávolításhoz.

# **11 A Dolphin Knight ideiglenes kikapcsolása**

Előfordulhatnak olyan esetek, mikor ideiglenesen szeretné kikapcsolni a szoftver működését vagy annak egy-egy részműködését. Ebben az esetben lépjen be a szoftver, kezelő felületébe és a kezdő

oldalon található Be/Ki **kapcsolók segítségével kapcsolja ki a szoftvernek** azt a funkcióját, amelyiket szeretné, hogy ideiglenesen ne működjön.

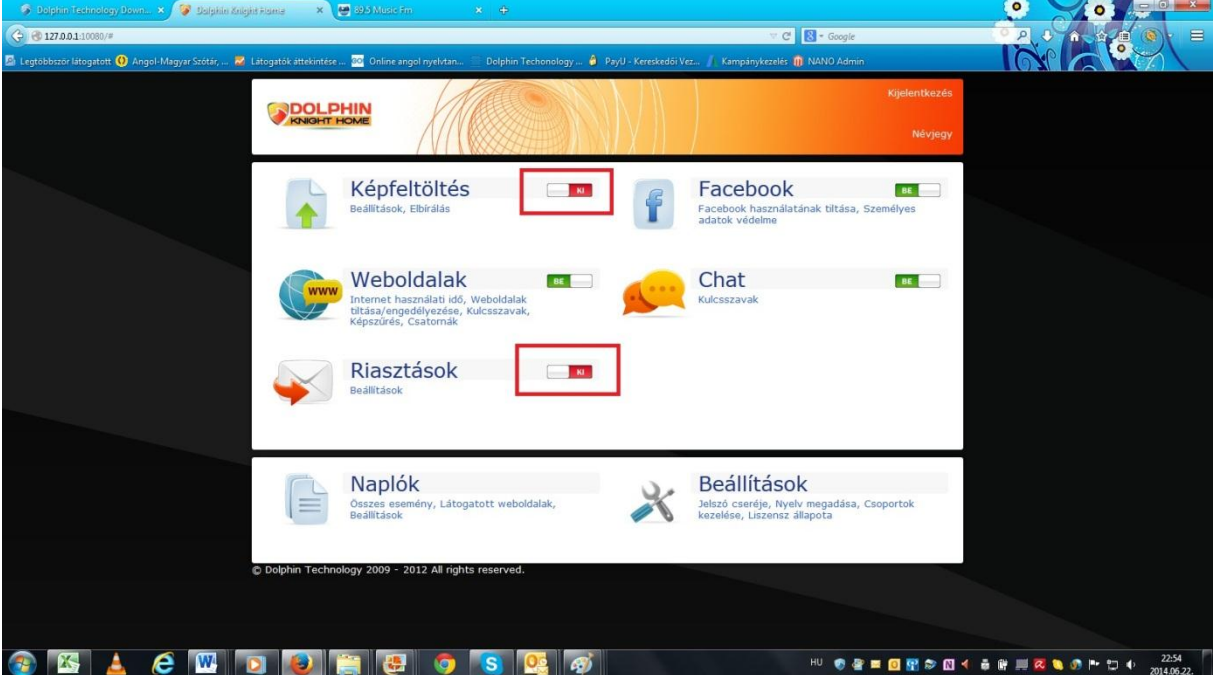

Amennyiben további kérdése merül fel, kérem, forduljon hozzánk bizalommal az [info@dolphinknight.com](mailto:info@dolphinknight.com) e-mail címen.

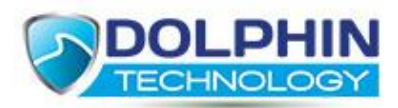

# **12. Hogyan kapcsoljuk ki a vírusirtót és a tűzfalat ideiglenesen a telepítés idejére?**

Hogyan kapcsolja ki a tűzfalat a telepítés idejére?

*AVG:*

A tűzfal kikapcsolása:

Nyissuk meg az AVG főmenüjét

Kattintsunk a tűzfal opcióra

válasszuk a "tűzfal kikapcsolása" lehetőséget

mentsük el a beállításokat

A tűzfal visszakapcsolása:

Nyissuk meg az AVG főmenüjét

Kattintsunk a tűzfal opcióra

válasszuk a "tűzfal bekapcsolása" lehetőséget

mentsük el a beállításokat

#### *Norton Internet Security:*

A Személyi Tűzfal kikapcsolása:

Nyissuk meg a Norton Internet Security kezelőfelületét

Válasszuk a "Beállítások" gombot

Válasszuk a "Személyi Tűzfal" gombot

Kattintsunk a "Személyi Tűzfal" kikapcsolása opcióra

A Személyi Tűzfal bekapcsolása:

Nyissuk meg a Norton Internet Security kezelőfelületét

Válasszuk a "Beállítások" gombot

Válasszuk a "Személyi Tűzfal" gombot

Kattintsunk a "Személyi Tűzfal" bekapcsolása opcióra

*Norton 360:*

A Norton 360 Tűzfal kikapcsolása:

Nyissuk meg a Norton 360 kezelőfelületét

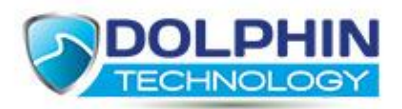

Válasszuk a "Beállítások" opciót Kattintsunk a "Haladó Beállítások" lehetőségre Kattintsunk a "Tűzfal Beállítások" gombra Kapcsoljuk ki a "Tűzfalat" Válasszuk az "Alkalmaz" gombot A Norton 360 Tűzfal bekapcsolása: Nyissuk meg a Norton 360 kezelőfelületét Válasszuk a "Beállítások" opciót Kattintsunk a "Haladó Beállítások" lehetőségre Kattintsunk a "Tűzfal Beállítások" gombra Kapcsoljuk be a "Tűzfalat" Válasszuk az "Alkalmaz" gombot *McAfee:* A Tűzfal kikapcsolása: Nyissuk meg a "McAfee Biztonsági Központot" Kattintsunk a "Haladó Beállítások"-ra Kattintsunk a "Konfiguráció" gombra Kattintsunk az "Internet & Hálózat" gombra Kapcsoljuk ki a "Tűzfalat" A Tűzfal visszakapcsolása: Nyissuk meg a "McAfee Biztonsági Központot" Kattintsunk a "Haladó Beállítások"-ra Kattintsunk a "Konfiguráció" gombra Kattintsunk az "Internet & Hálózat" gombra Kapcsoljuk be a "Tűzfalat" *Avira Internet Security 2012:* A Tűzfal kikapcsolása:

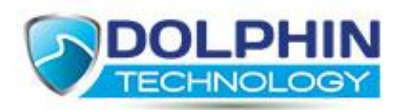

 Kattintsunk az Avira ikonjára Válasszuk a "Firewall" ocpiót Vegyük ki a pipát az "enable firewall" elől A Tűzfal visszakapcsolása: Kattintsunk az Avira ikonjára Válasszuk a "Firewall" ocpiót Tegyünk pipát az "enable firewall" elé Hogyan kapcsolja ki a vírusirtót a telepítés idejére? *AVG:* Az AVG antivírus kikapcsolása ( Resident – Shield ): Nyissuk meg az AVG főmenüjét Kattintsunk a Resident Shield opcióra vegyük ki a pipát a "Resident Shield" elől mentsük el a beállításokat Az AVG antivírus visszakapcsolása ( Resident – Shield ): Nyissuk meg az AVG főmenüjét Kattintsunk a Resident Shield opcióra tegyünk pipát a "Resident Shield" elé mentsük el a beállításokat *AVG Free:* Az AVG Free kikapcsolása: Nyissuk meg az AVG főmenüjét Válasszuk a "Haladó Beállítások" opciót Válasszuk az "AVG ideiglenes kikapcsolása" lehetőséget Kattintsunk az OK gombra majd zárjuk be az ablakot

az AVG Free automatikusan újraindul a választott idő leteltével

*AVAST:*

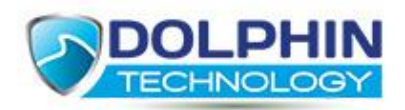

- Az Avast kikapcsolása:
	- Kattintsunk az Avast ikonjára

Válasszuk a védelem leállítása opciót

- Az Avast visszakapcsolása:
	- Kattintsunk az Avast ikonjára
	- Válasszuk a védelem indítása opciót
- *Norton Internet Security:*
- A Norton Internet Security kikapcsolása:
	- Nyissuk meg a Norton Internet Security kezelőfelületét
	- Válasszuk a "Beállítások" gombot
	- Kattintsunk az "Állandó Védelem" kikapcsolása opcióra
- A Norton Internet Security visszakapcsolása:
	- Nyissuk meg a Norton Internet Security kezelőfelületét
	- Válasszuk a "Beállítások" gombot
	- Kattintsunk az "Állandó Védelem" bekapcsolása opcióra
- *Norton 360:*
- A Norton 360 védelmének leállítása:
	- Nyissuk meg a Norton 360 kezelőfelületét
	- Válasszuk a "Beállítások" opciót
	- Kattintsunk a "Haladó Beállítások" lehetőségre
	- Kattintsunk a "Vírus & Kémprogram Védelem" gombra
	- Kapcsoljuk ki az "Automatikus Védelem" opciót
	- Kattintsunk az "Alkalmaz" gombra
- A Norton 360 védelmének bekapcsolása:
	- Nyissuk meg a Norton 360 kezelőfelületét
	- Válasszuk a "Beállítások" opciót
	- Kattintsunk a "Haladó Beállítások" lehetőségre

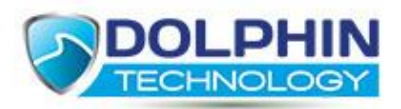

Kattintsunk a "Vírus & Kémprogram Védelem" gombra

Kapcsoljuk be az "Automatikus Védelem" opciót

Kattintsunk az "Alkalmaz" gombra

#### *McAfee Antivírus:*

#### Az antivírus kikapcsolása:

Nyissuk meg a "McAfee Biztonsági Központot"

Kattintsunk a "Haladó Beállítások"-ra

Kattintsunk a "Konfiguráció" gombra

Kattintsunk a "Számítógép & Fájlok" gombra

Kapcsoljuk ki a "Vírusvédelmet"

Kapcsoljuk ki a "Kémprogram Védelmet"

Az antivírus visszakapcsolása:

Nyissuk meg a "McAfee Biztonsági Központot"

Kattintsunk a "Haladó Beállítások"-ra

Kattintsunk a "Konfiguráció" gombra

Kattintsunk a "Számítógép & Fájlok" gombra

Kapcsoljuk be a "Vírusvédelmet"

Kapcsoljuk be a "Kémprogram Védelmet"

*Avira:*

Az Állandó Védelem leállítása:

Kattintsunk az Avira ikonjára

Vegyük ki a pipát a "Real time proteciton" elől

Az Állandó Védelem visszakapcsolása:

Kattintsunk az Avira ikonjára

Tegyünk pipát a "Real time proteciton" elé

#### Hogyan kapcsoljam ki az antivírus "Web Védelmét"?

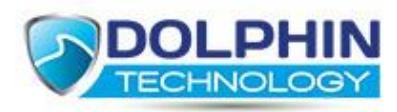

#### *AVG:*

A Surf Shield kikapcsolása:

Nyissuk meg az AVG főmenüjét

Kattintsunk a "Link Scanner" fülre

Kapcsoljuk ki a "Surf Shield" funkciót

Mentsük el a beállítást

#### *AVAST:*

A Web Védelem kikapcsolása:

Kattintsunk az Avast ikonjára

Válasszuk az "Állandó Védelmek" gombot

Kapcsoljuk ki a "Web Védelem" opciót

#### *Avira:*

A Web Védelem kikapcsolása:

Kattintsunk az Avira ikonjára

Vegyük ki a pipát a "Webprotection enabled" elől

#### *Panda Internet Security:*

Amennyiben a "Panda" telepítve van a számítógépre a "Dolphin Knight" tartalomszűrő funkcióit nem használhatjuk